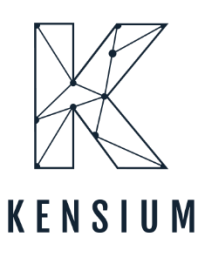

# User Guide for ShipStation with Acumatica For ShipStation

By Kensium

Published on 3/22/2024

Version 0.4

 $877-536-7486$  $\triangleright$  info@kensium.com **Execution** kensium.com

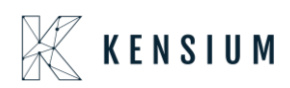

### Contents

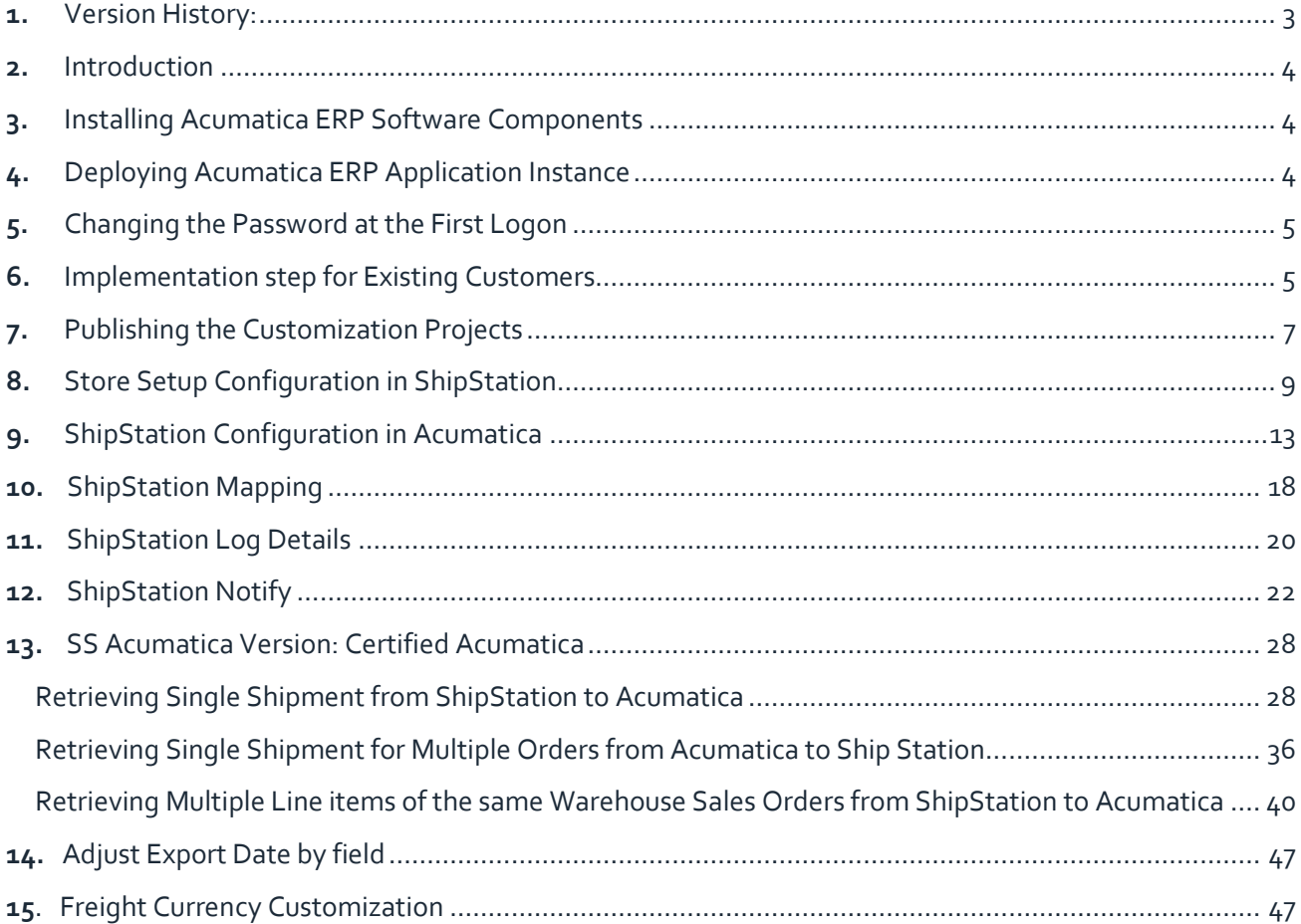

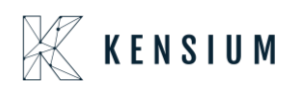

# <span id="page-2-0"></span>**1.**Version History:

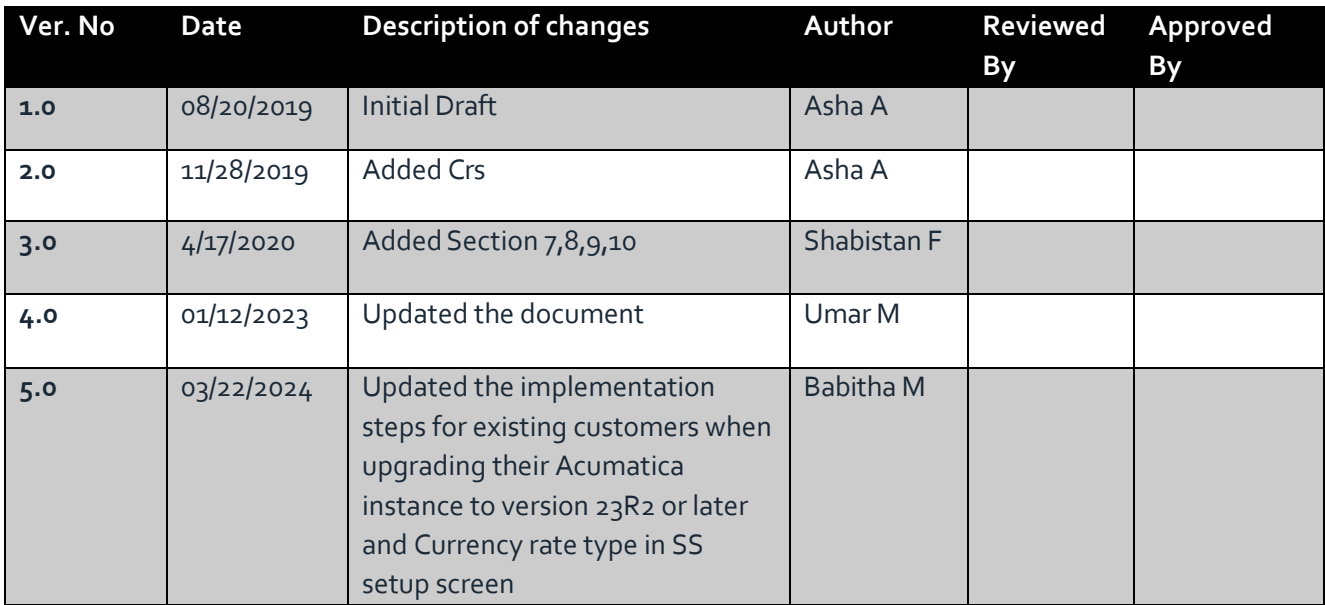

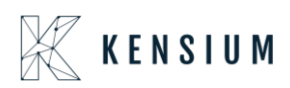

# <span id="page-3-0"></span>**2.**Introduction

This document guides the user to setup, configure and use the ShipStation in Acumatica ERP

### <span id="page-3-1"></span>**3.**Installing Acumatica ERP Software Components

To install Acumatica ERP software components, run Acumatica ERP installation package, and follow the instructions of the Acumatica ERP Installer wizard:

- 1. On the Welcome page, click Next.
- 2. On the License Agreement page, read the license agreement. To accept the license agreement, click I Agree and then click Next.
- 3. On the Main Software Configuration page, specify the following options that you want, and then click Next
- 4. Launch the Acumatica ERP Configuration wizard: Select this check box to continue deploying the Acumatica ERP application instance once the Acumatica ERP software components are installed. If you clear this check box, you can run the Acumatica ERP Configuration wizard at a later time by launching the wizard from the Windows Start menu.
- 5. Install Report Designer: Select this check box to install the Report Designer component. If you clear this check box, you can install the Report Designer later by running the installation package.
- 6. Install Debugger Tools: Select this check box to installthe Debugger Tools component. This installs debug version of Acumatica core libraries.
- 7. On the Confirm Installation page, click Next.

### <span id="page-3-2"></span>**4.**Deploying Acumatica ERP Application Instance

This wizard runs automatically once the software components of Acumatica are installed or you can run it anytime from the Windows Start menu.

- Run the Acumatica ERP Configuration wizard.
- On the Welcome page of the Acumatica ERP Configuration wizard, click Deploy New Application Instance.
- On the Database Server Connection page, specify the Microsoft SQL Server that will be used by the application instance being deployed and then click Next.
- On the Database Configuration page, specify the following options and then click Next:
- Create a new database: Select this option to create a new database and then enter a database name in the New database name field.
- Connect to an existing database: Select this option to select an existing database, and then click on a server name in the server list below.

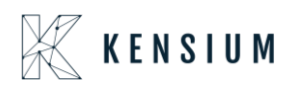

• On the Company Setup page, specify the appropriate options to add companies for a multicompany application instance of Acumatica ERP. By default, the Configuration wizard creates a single company named Company.

• On the Database Connection page, specify the authentication method used by this application instance of Acumatica ERP to connect to the database, and then click Next.

- On the Instance Configuration page, specify the following options and then click Next:
- Instance Name: Enter a name for this application instance of Acumatica ERP.
- Create Portal: Leave this check box cleared. o Local Path to the Instance: Enter a path on the local computer to this application instance.
- Select an account to access ASP.NET application: Specify whether you want the Anonymous user account to be used to access ASP.NET, or specify another user account
- On the Web Site Configuration page, configure the list of Web sites and create a virtual directory. To use the URL of the IIS default site (i.e, http://www.domain.com), clear the Create Virtual Directory check box not to create a virtual directory.
- On the Confirm Configuration page, view the configuration settings you have specified and then click Finish to deploy this application instance.

### <span id="page-4-0"></span>**5.**Changing the Password at the First Logon

Every Acumatica ERP instance comes with the active default user account which you use to log on to the system. You start working with Acumatica ERP by changing the password for the default user.

To Change the Password for the Default User:

- Launch the application instance you have deployed
- On the Login page, enter the default credentials:
- Username: **admin**
- Password: **setup**
- To change the default password, type the new password in the New Password field and Confirm Password boxes.
- Click Login.

### <span id="page-4-1"></span>**6.**Implementation step for Existing Customers

**After the upgrade from 23R1 or (older versions) to the 23R2 version there is a change in the endpoint contract versions where the older system contract is not supporting from 23R2 version. This may lead to store connection failures**.

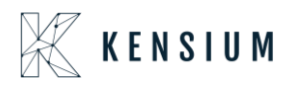

**To overcome above issue:** Before republishing the 23R2 ShipStation package, we need to execute the following steps as a precondition.

Steps: **(Delete existing end point)**

- Navigate to Web Service End point screen.
- Click on the KNShipStationEndpoint 17.200.001
- Web service endpoint screen system contract field automatically will be displayed with "3"
- Below is the screenshot for reference.

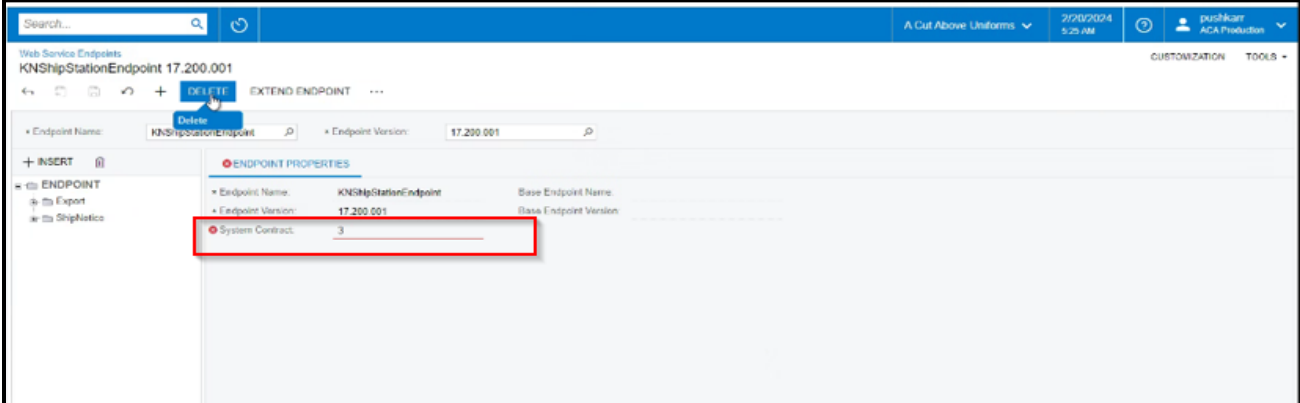

- Click on Delete Button
- Click on save button.
- Republish the 23R2 ShipStation (**ShipStation Acumatica2023R2)**
- Now again navigate to Web Service Endpoints.
- Click on KNShipStationEndpoint 17.200.001
- Click on Endpoint properties tab and System contract should display now with "4."

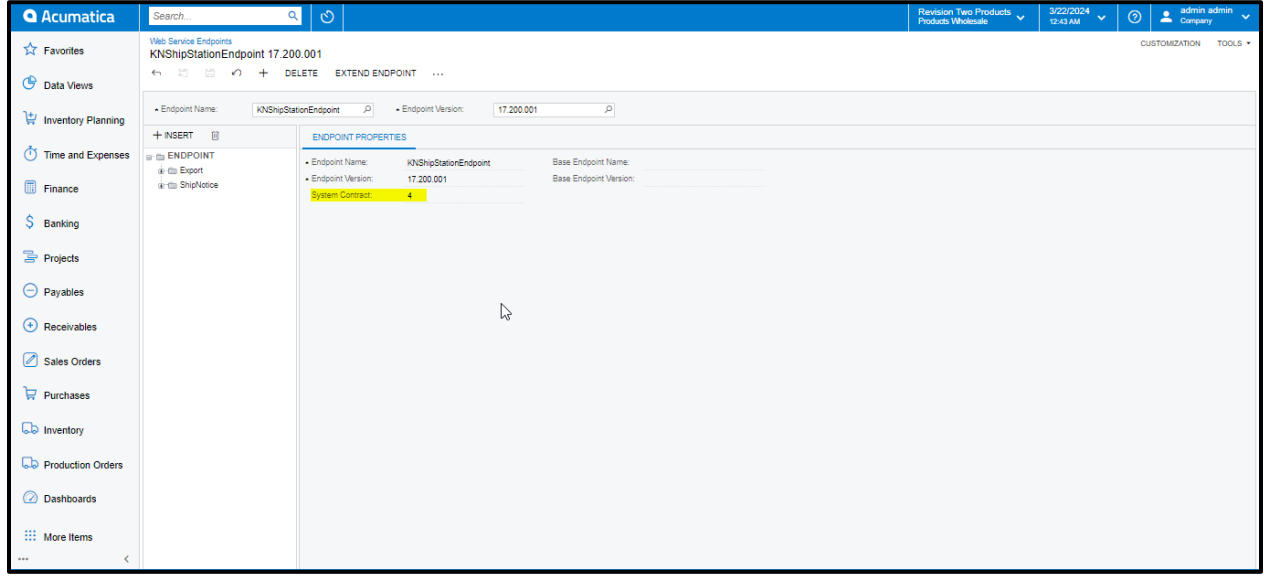

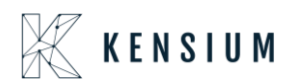

**Note:**

- If you follow above all steps, store connection will be successful, and syncs will work as expected.
- If we have already published the packages without precondition, then store connection will fail. Even in that case please follow above steps (delete existing end point & Republish 23R2 package) to establish store connection back.

### <span id="page-6-0"></span>**7.**Publishing the Customization Projects

Navigation: SYSTEM-> CUSTOMIZATION->MANAGE-> CUSTOMIZATION PROJECTS

The Publish Customization displays the list of customization projects available for the current application instance.

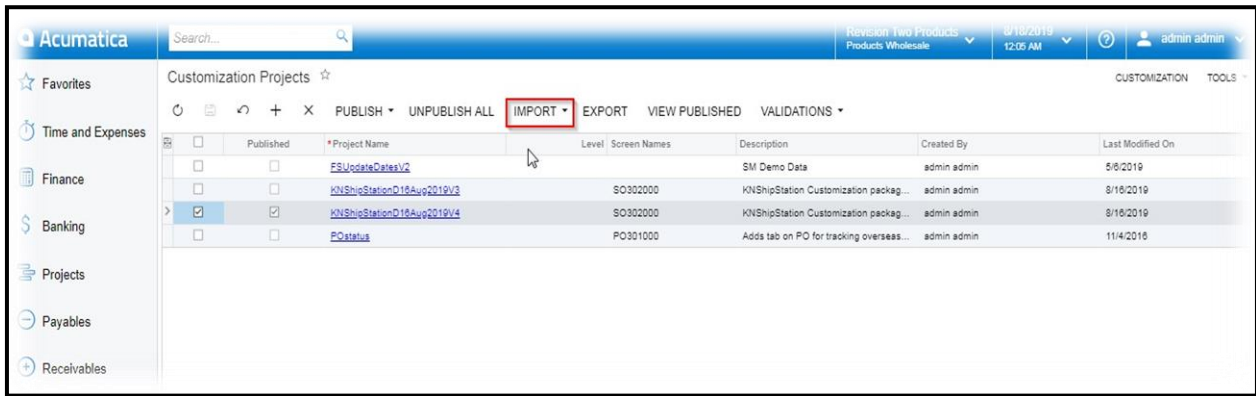

• Import the customization package using the Import Button.

Click on Browse button and select the required package

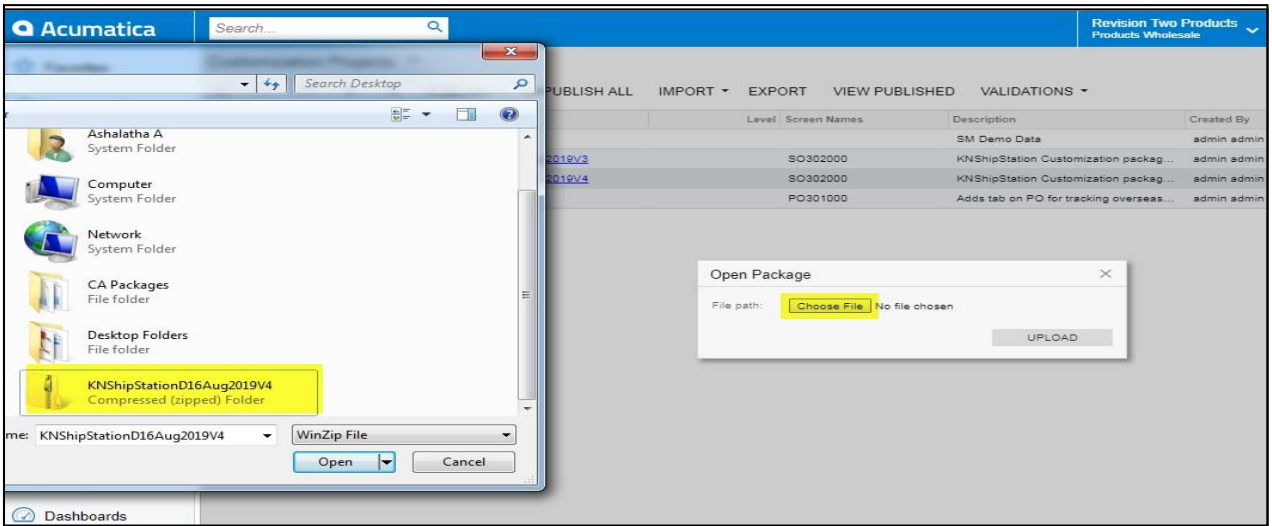

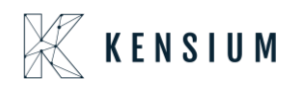

The selected package will display in the open package popup. Click on the UPLOAD button

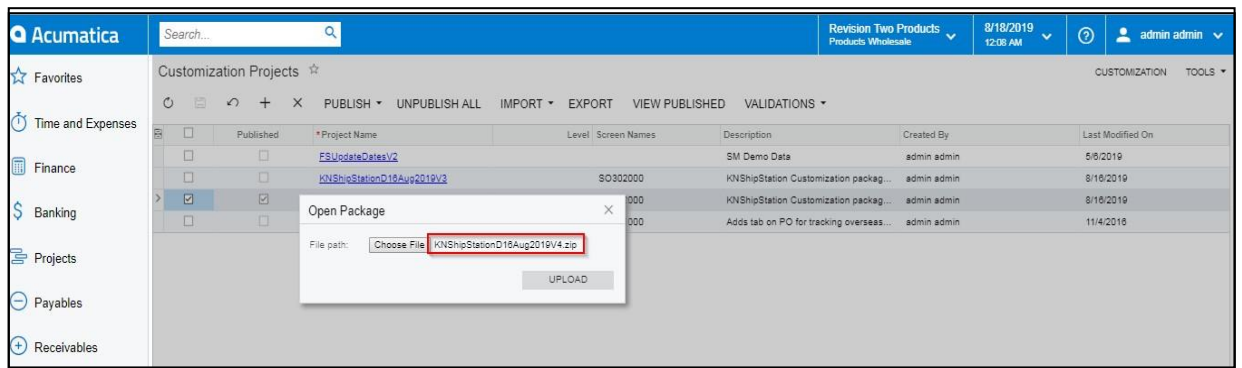

The imported package will be shown in the grid.

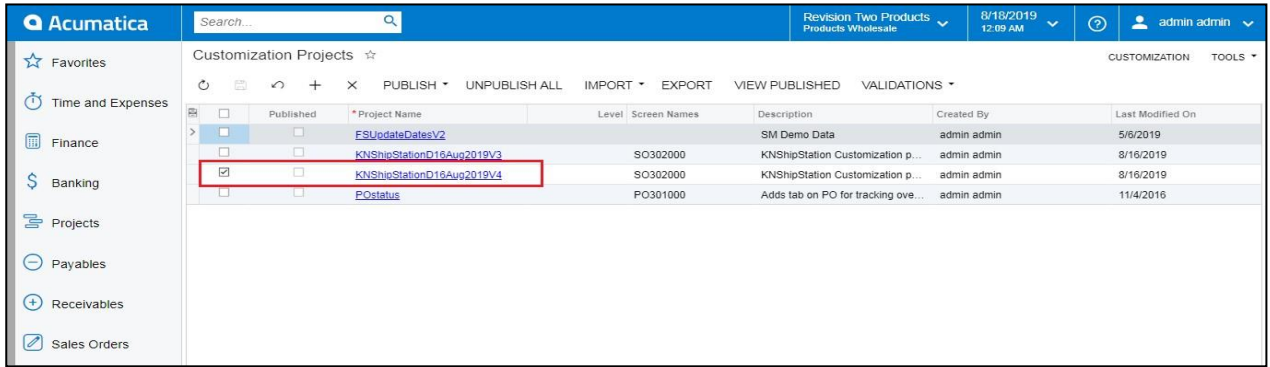

- Select the check box which is displayed on the left side of the record in project and click Publish. The package will be published.
- Once the package got published, the check box under the published column will display as selected against the imported package.

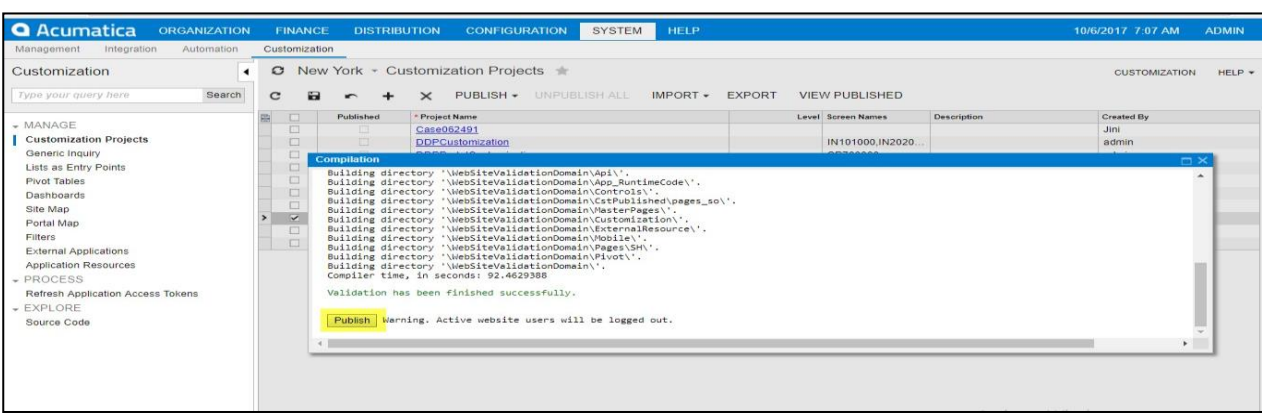

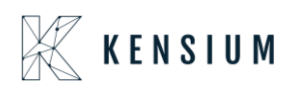

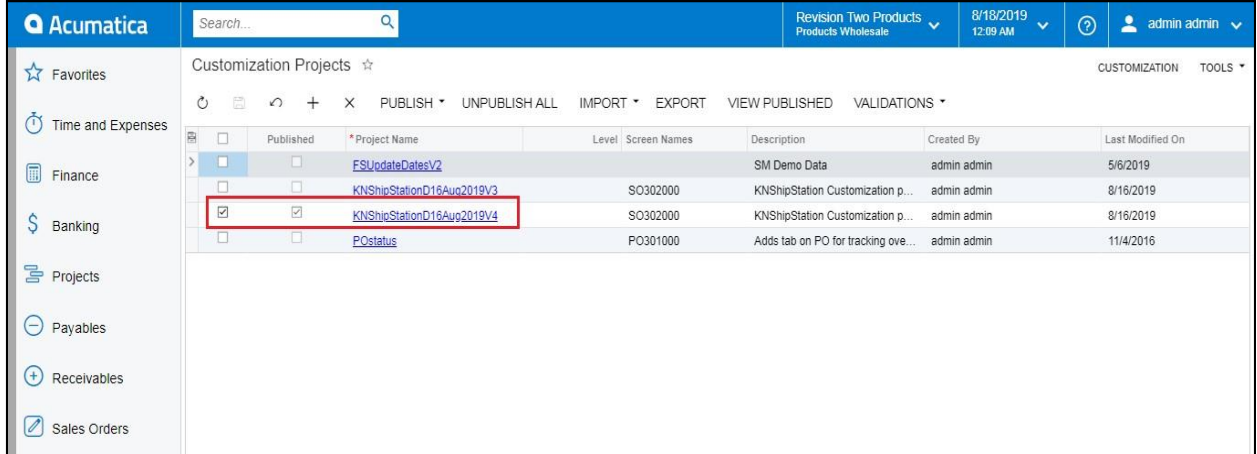

**Note:** If a user needs to publish multiple packages, select the respective packages, then click on the publish button.

### <span id="page-8-0"></span>**8.**Store Setup Configuration in ShipStation

**Navigation:** ACCOUNT SETTINGS -> SELLING CHANNEL -> STORE SETUP -> CONNECT A STORE OR MARKETPLACE

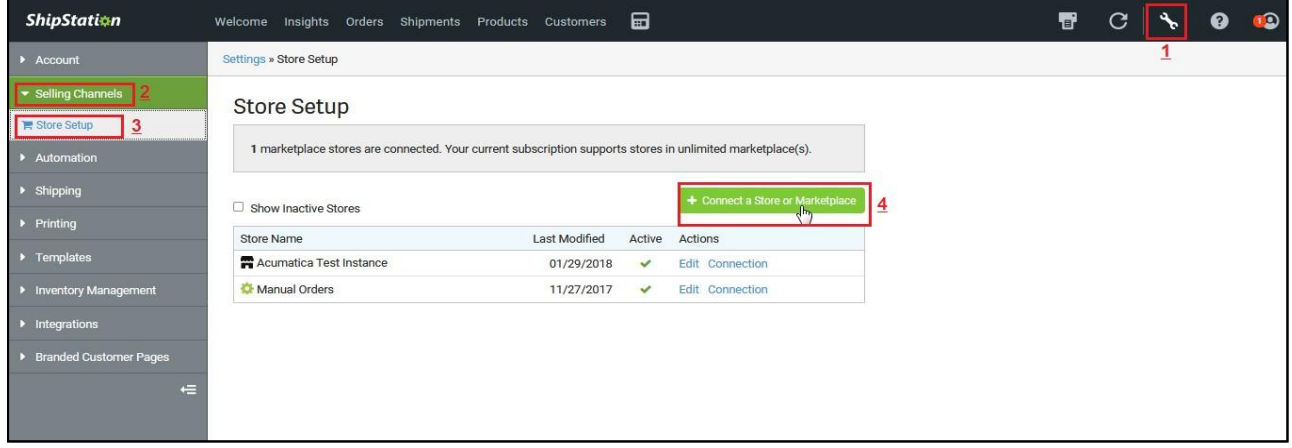

 Click on Create a store or Marketplace opens an Add Store popup window, select "Acumatica "from the available icons.

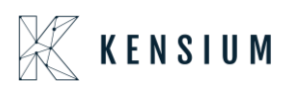

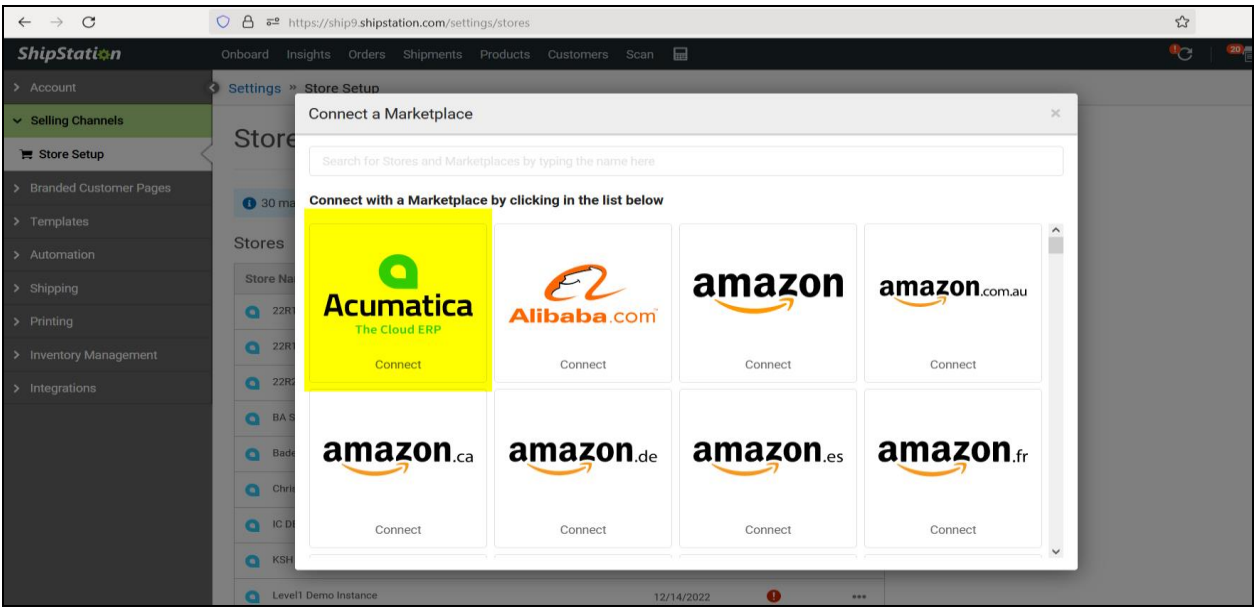

- Provided a dropdown 'Select Acumatica Version' with options.
- Certified Acumatica- the Order from Acumatica will sync to Middleware and from Middleware SS will retrieve Acumatica orders
	- o Select the '**V2 Acumatica'** version as follows.

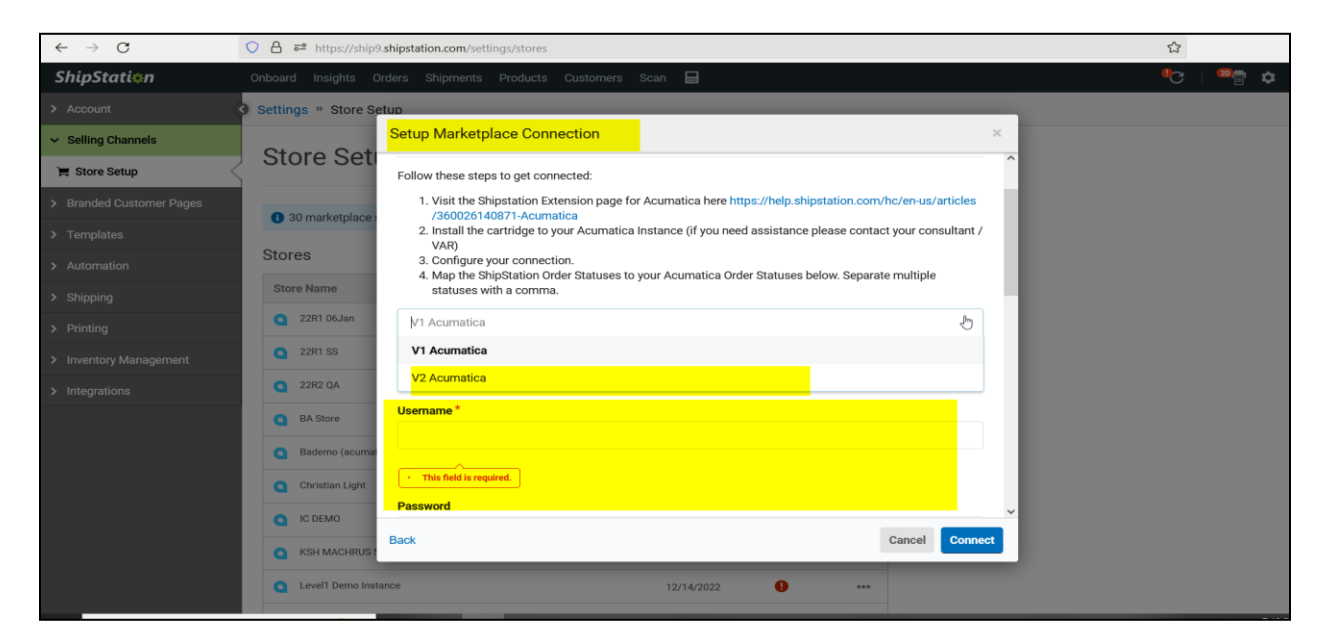

- Provide the Acumatica URL to which the connection must be made in the Base URL field.
	- o Enter the **Username** ofthe Acumatica instance.
	- o Enter the **Password**.
	- o Enter the **Company Name**.

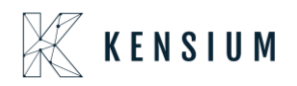

- o Enter the **Company ID**
- o Click **Connect**

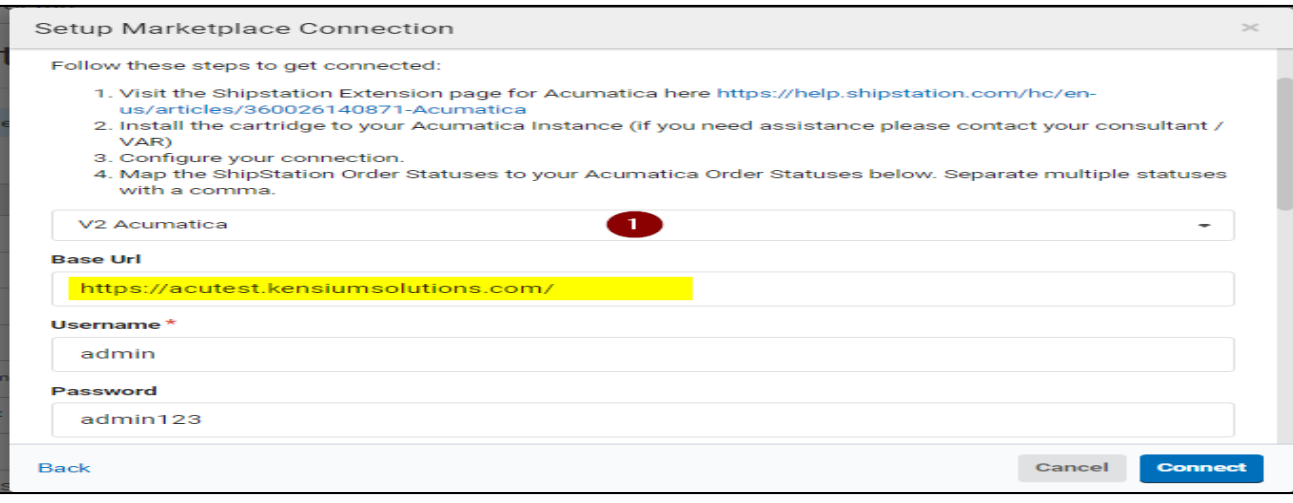

#### Screenshot 2:

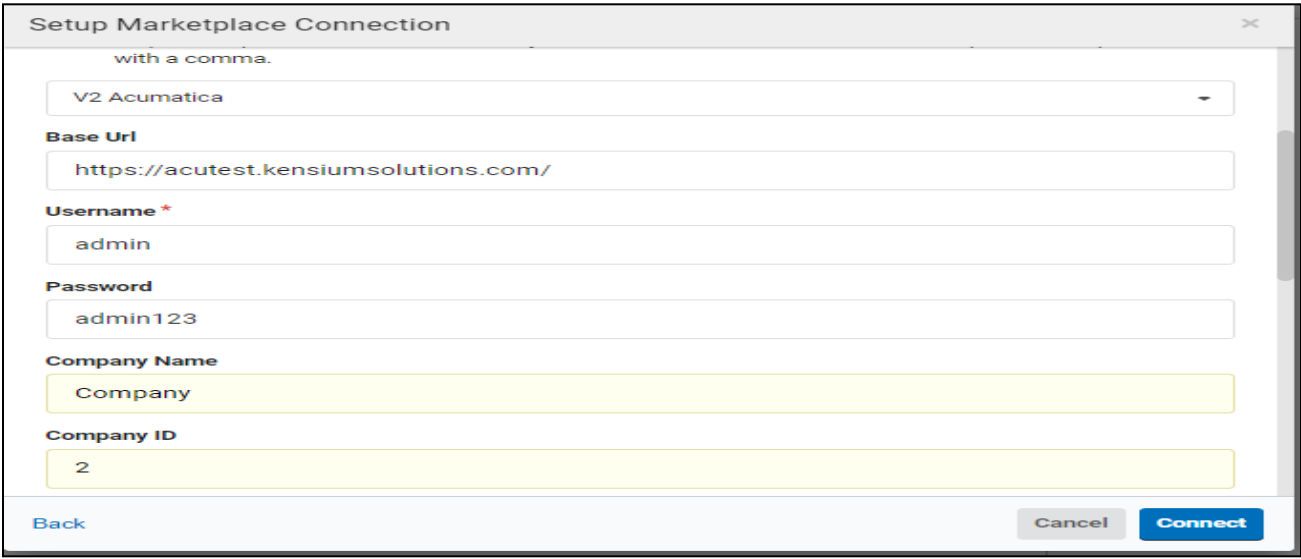

- **e** Base URL: **Example:** <https://acumatica.com/>
- **Username** Needs to enterthe above instance

Username Example – admin/Test user

**•** Password Enter the respective instance of Password

Status Make sure the Status selected in the Acumatica ShipStation configuration should display here, else enter the required Status in the text boxes.

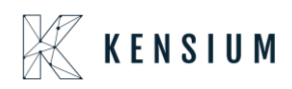

- Click on "Connect "validates the URL and its respective credentials display a success message else it will display validation.
- The Store Name will display as New Acumatica Store in the grid, click on (…) it against the store and then click on **Edit Store Details**

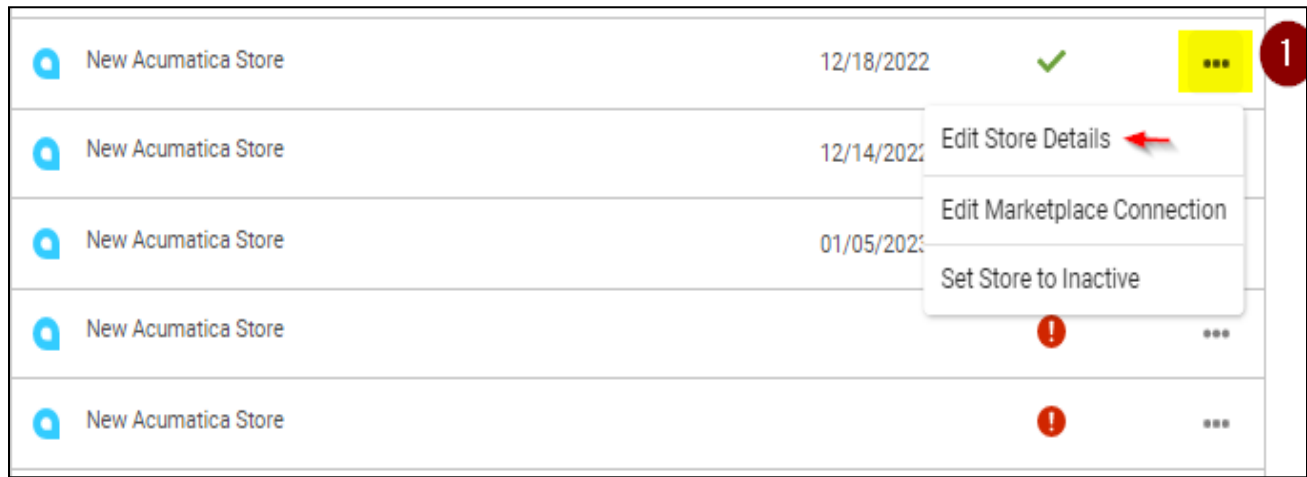

- Page will be redirected to new and displayed with New Store details and it will be displayed like shown below
- Provide all necessary details in General Tab.
- Provide Store name. Select below required checkboxes/radio button and click on Save Changes under store

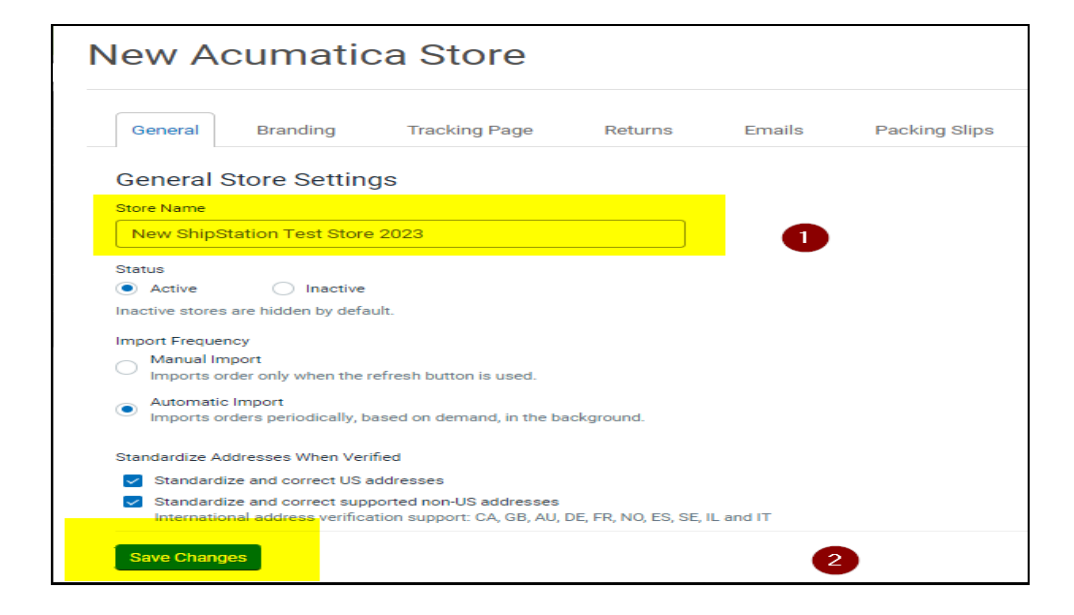

In Branding provide some Company name

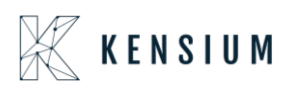

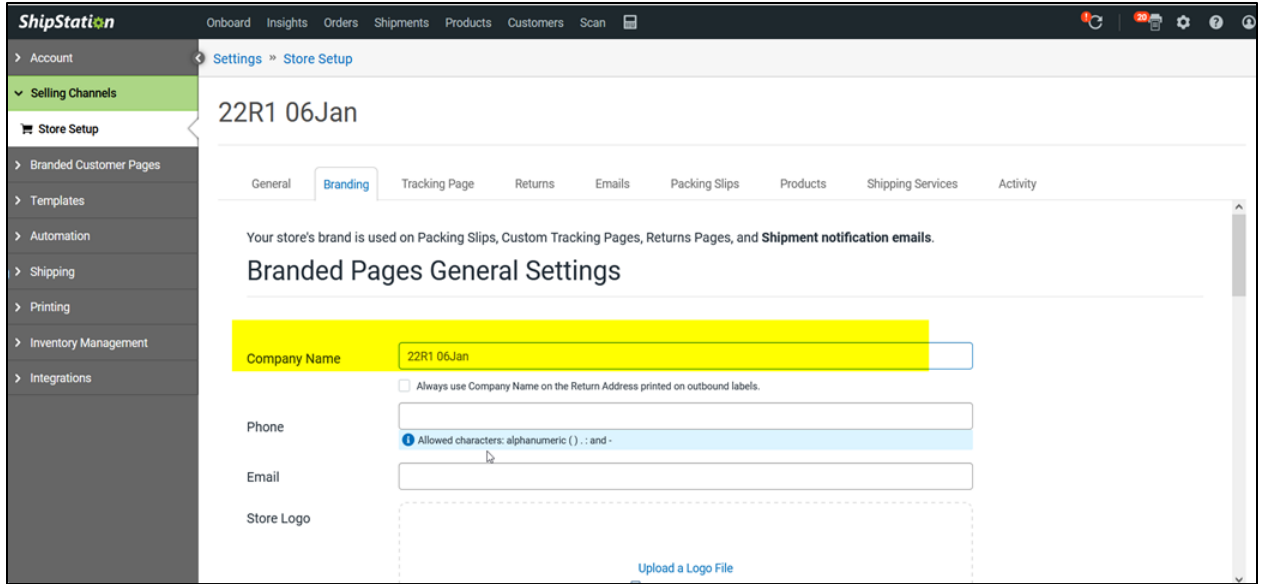

### <span id="page-12-0"></span>**9.**ShipStation Configuration in Acumatica

This screen allows the user to define the basic configuration settings for ShipStation.

#### Screenshot:

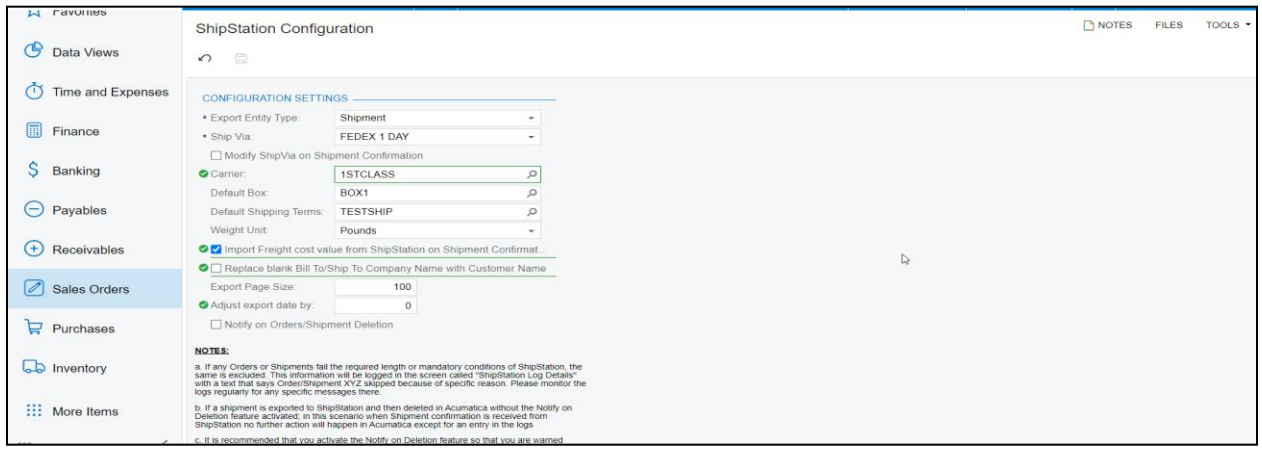

- **Export Entity Type**: This option allows the user to select the export type to be either Orders or Shipments, and the selected entity is sent across to ShipStation from Acumatica.
- **Order Type**: This option allows the user to select more than one order type (*Automation Behavior >Sales order type only*) from the drop-down list available. These are the orders that are eligible to be sent across to ShipStation through the order retrieval API.
- **Enable support for Partial/Split shipments from ShipStation Check box**: Enabling this feature means that if an order is set to Ship Complete and partial shipment notification is received from ShipStation, then the order is set to Backorder Allowed automatically so that the shipment data can be processed.

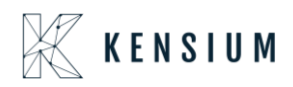

- **Modify Ship Via on Shipment Confirmation:** If the user selects the checkbox, below are the expected results.
	- o Validation message will be displayed when the user selected this checkbox and tries to save the page without providing the carrier.
	- o If this checkbox is selected and now the user will see the updated ship via during shipment confirmation.
- **Default Box:** This option allows the user to select the Default box from the list of SS Default boxes.
- **Default Shipping Terms:** User will be allowed to select the default shipping term from the selector, below are the expected results.

Example: When FALTRATE1 Is selected in the configuration screen

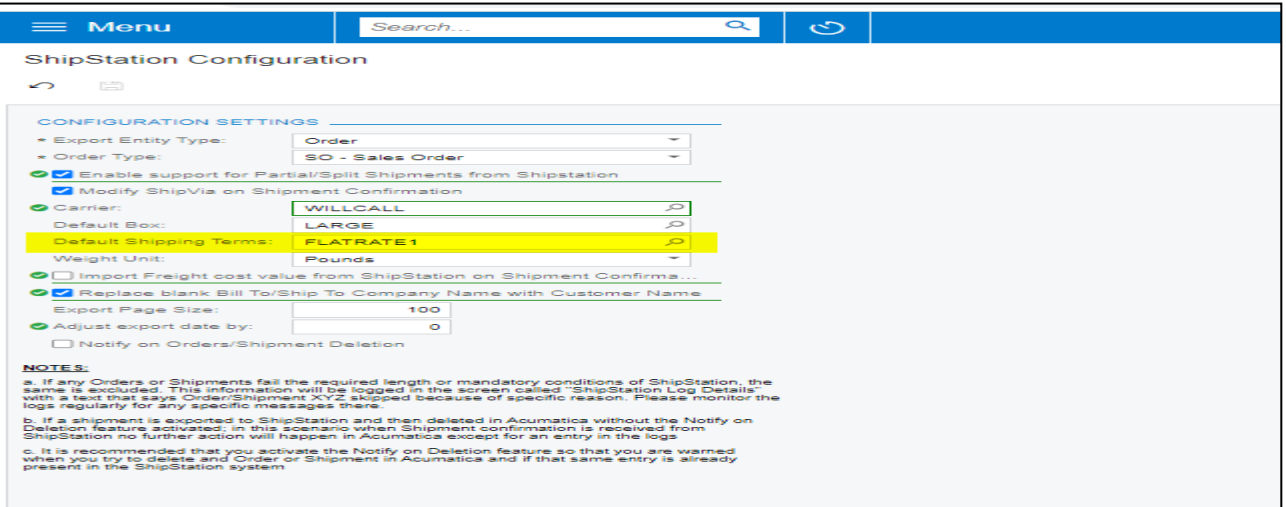

- Place a Sales order and export to ShipStation and then create a tracking detail in the portal.
- Fetch the details back to Acumatica and verify the Freight price field.
- As per the shipping terms configuration the Freight price will be updated under Shipping TAB.

#### **Before Export to ShipStation:**

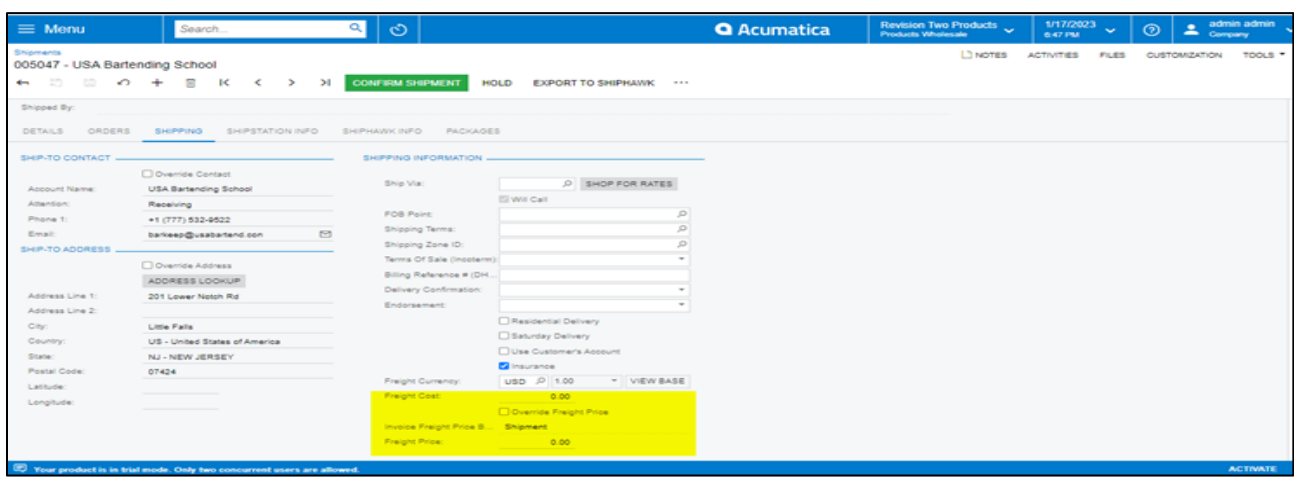

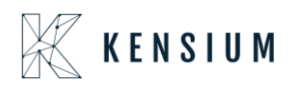

### **After importing ShipStation details:**

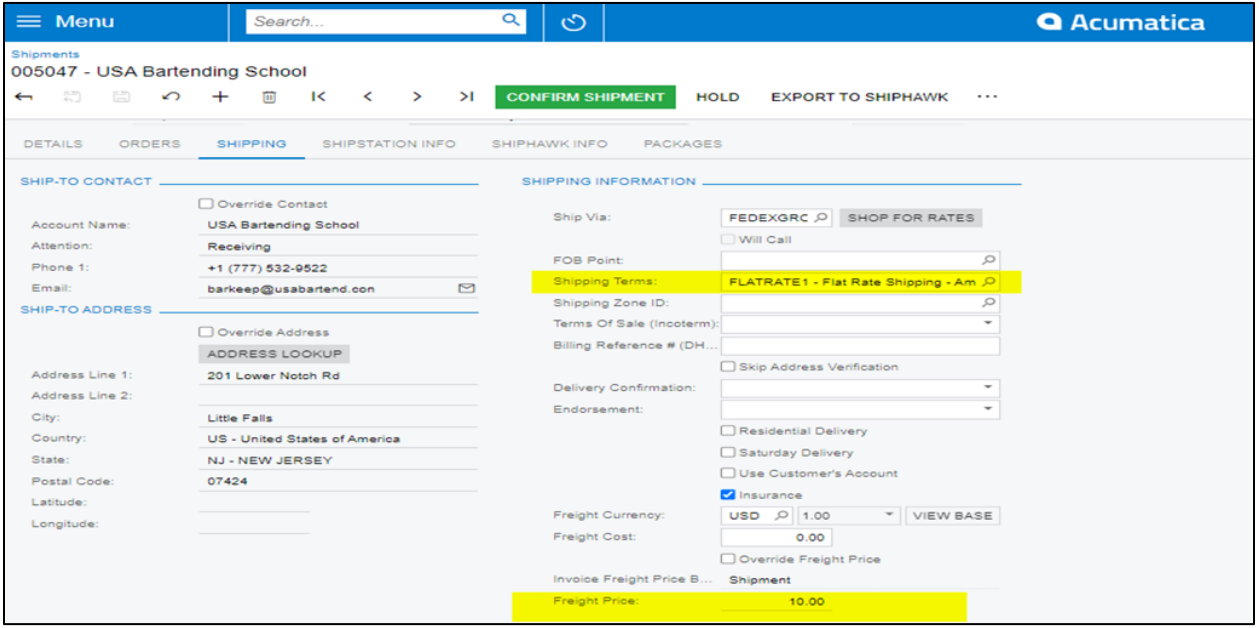

 Above Freight price will be updated as per the default Acumatica shipping term configuration shown below

**Default Shipping term configuration:** 

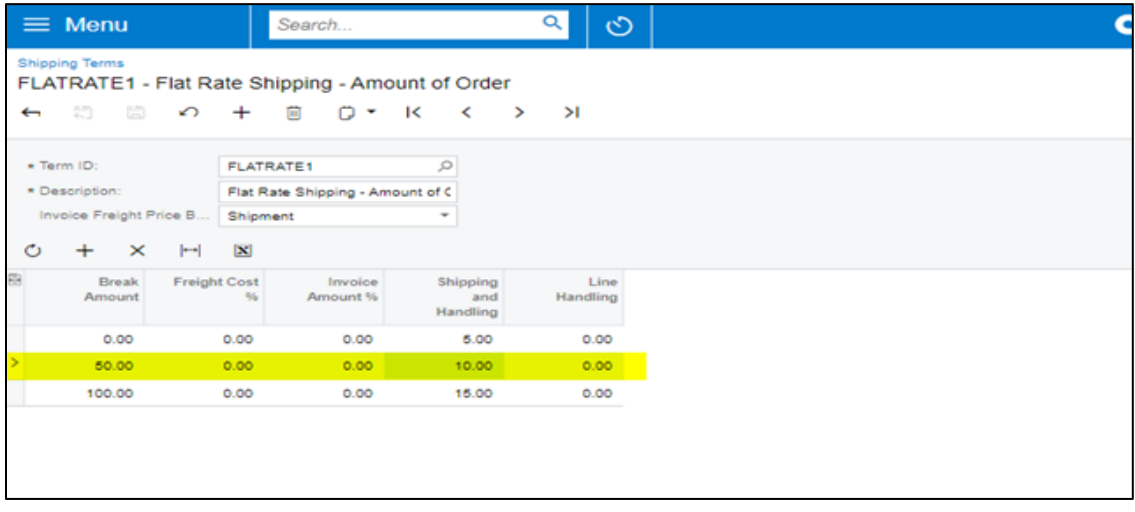

- **Weight Unit:** This option allows the user to select the Weight Unit from the drop-down list**.** Example: Pounds/Ounces/Grams
- **Import Freight cost value from ShipStation on Shipment Confirmation:**
	- o In ShipStation, while the carrier is added such as FedEx Ground etc, some amount is charged for the products to be transported which is the freight cost Select the checkbox against this option if you

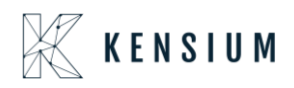

want the Shipment Freight charges from ShipStation to be assigned to Acumatica when the shipment is confirmed. If this check box is not selected, even though the freight charges are calculated in ShipStation but the value of the Freight charges in Acumatica is not updated and remains zero.

o Select the checkbox against Import Freight cost value from ShipStation on Shipment Confirmation.

| <b>A</b> Favorites            | <b>ShipStation Configuration</b>                                                                                                    | <b>PINOTES</b>     | <b>FILES</b>                                                                                       | TOOLS $\tau$ |  |  |  |  |  |
|-------------------------------|----------------------------------------------------------------------------------------------------|--------------------|----------------------------------------------------------------------------------------------------|--------------|--|--|--|--|--|
| ල<br>Data Views               | 圕<br>$\Omega$                                                                                                    |                    |                                                                                                    |              |  |  |  |  |  |
|                               | <b>CONFIGURATION SETTINGS</b>                                                                                                    |                    |                                                                                                    |              |  |  |  |  |  |
| <b>Time and Expenses</b><br>∩ | * Export Entity Type:                                                                                                    | Shipment           |                                                                                                    |              |  |  |  |  |  |
| 俪<br>Finance                  | * Ship Via:                                                                                                    | <b>FEDEX 1 DAY</b> |                                                                                                    |              |  |  |  |  |  |
|                               | Modify ShipVia on Shipment Confirmation                                                                                                    |                    |                                                                                                    |              |  |  |  |  |  |
|                               | Carrier:                                                                                                    | <b>1STCLASS</b>    | Ω                                                                                                  |              |  |  |  |  |  |
| Banking                       | Default Box:                                                                                                    | BOX <sub>1</sub>   | $\circ$                                                                                            |              |  |  |  |  |  |
| Payables<br>$(-)$             | Default Shipping Terms:                                                                                                    | <b>TESTSHIP</b>    |                                                                                                    |              |  |  |  |  |  |
|                               | Weight Unit:<br>OZ Import Freight cost value from ShipStation on Shipment Confirmat.                                                                                                    | Pounds             |                                                                                                    | ↳            |  |  |  |  |  |
| $^{(+)}$<br>Receivables       | C Replace blank Bill To/Ship To Company Name with Customer Name                                                                                                    |                    |                                                                                                    |              |  |  |  |  |  |
|                               | Export Page Size:                                                                                                    | 100                |                                                                                                    |              |  |  |  |  |  |
| (2) Sales Orders              | Adjust export date by:                                                                                                    | $\bf{0}$           |                                                                                                    |              |  |  |  |  |  |
|                               | Notify on Orders/Shipment Deletion                                                                                                    |                    |                                                                                                    |              |  |  |  |  |  |
| $\mathbf{F}$ Purchases        | NOTES:                                                                                                    |                    |                                                                                                    |              |  |  |  |  |  |
|                               |                                                                                                    |                    | a. If any Orders or Shipments fail the required length or mandatory conditions of ShipStation, the |              |  |  |  |  |  |
| <b>b</b> Inventory            | same is excluded. This information will be logged in the screen called "ShipStation Log Details"<br>with a text that says Order/Shipment XYZ skipped because of specific reason. Please monitor the<br>logs regularly for any specific messages there. |                    |                                                                                                    |              |  |  |  |  |  |
|                               | b. If a shipment is exported to ShipStation and then deleted in Acumatica without the Notify on<br>Deletion feature activated: in this scenario when Shipment confirmation is received from                                                            |                    |                                                                                                    |              |  |  |  |  |  |
| $\frac{111}{111}$ Marg Itame  | ShipStation no further action will happen in Acumatica except for an entry in the logs                                                                                                    |                    |                                                                                                    |              |  |  |  |  |  |
|                               | c. It is recommended that you activate the Notify on Deletion feature so that you are warned<br>when you try to delete and Order or Shipment in Acumatica and if that same entry is already                                                            |                    |                                                                                                    |              |  |  |  |  |  |

o Here are the total charges that ShipStation charges for freight:

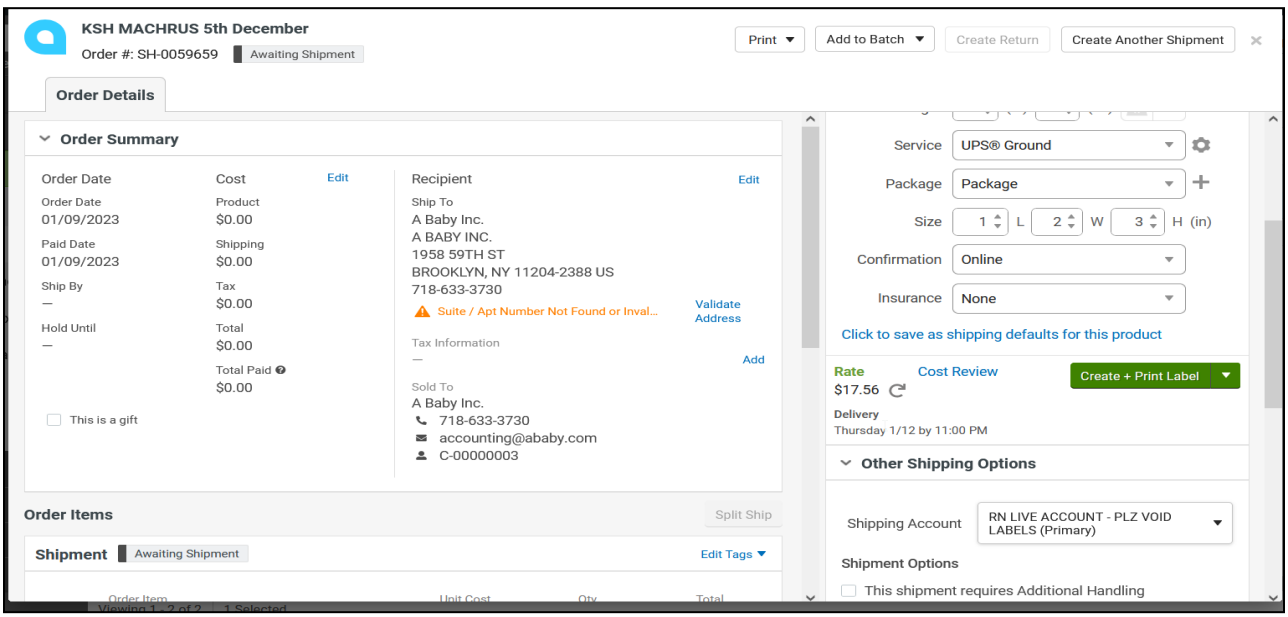

o Now the same amount will be seen in Acumatica in that shipment under the SHIPPING SETTINGS as follows.

#### **Replace blank Bill to/Ship To Company Name with Customer Name:**

 Since ShipStation requires the Company Name as a mandatory value, in case of the company name is blank, the plugin exports the Customer Name as Company Name to ensure that the export of the order/shipment is not impacted

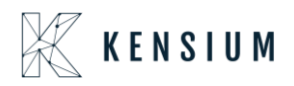

o While placing an order from Acumatica, if the Company Name under the **FINANCIAL SETTINGS** and the **SHIPPING SETTINGS** tabs are not provided.

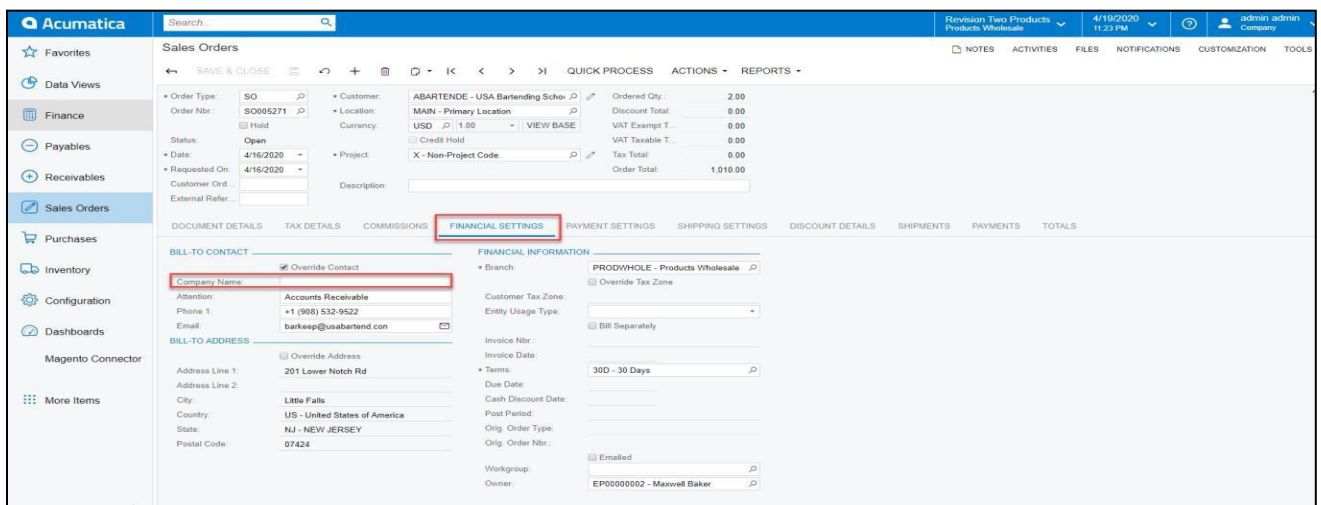

 Now if the check box against Replace blank Bill to/Ship To Company Name with Customer Name is selected under the ShipStation Configuration screen as follows.

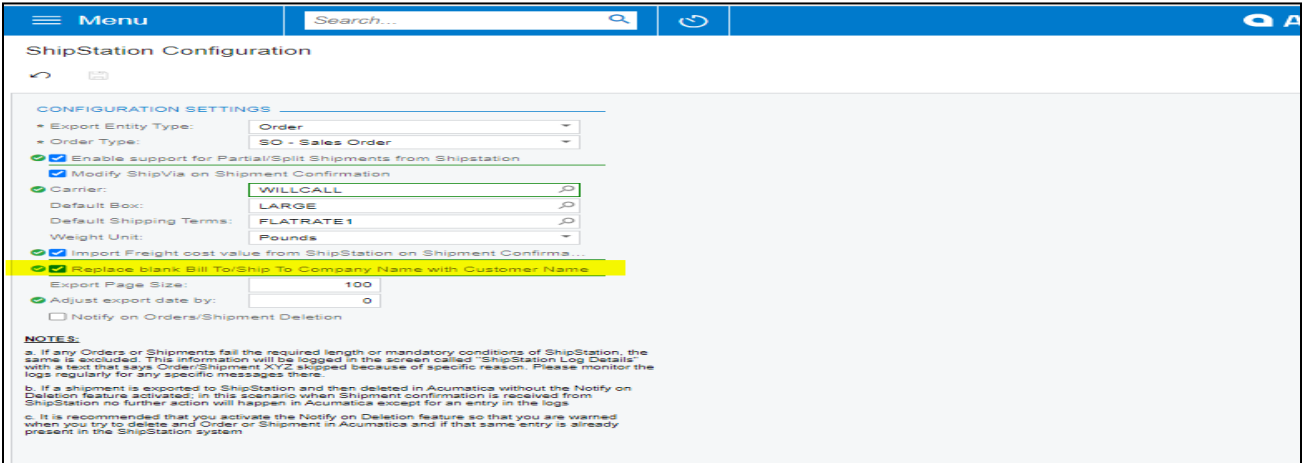

 Now, even if the Company Name was not provided, the system replaces the value with the Customer in Acumatica and displays that as the buyer's name in ShipStation.

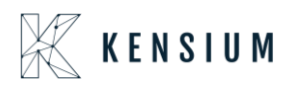

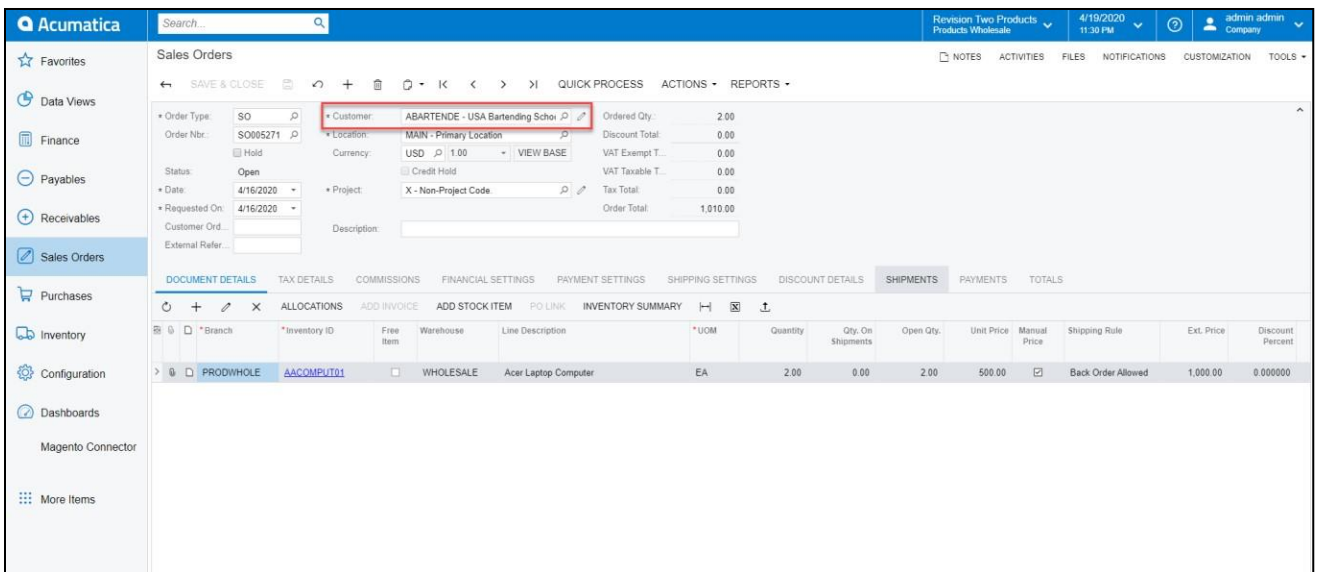

#### **Note:**

If the check box against Replace blank Bill to/Ship To Company Name with Customer Name isn't selected and the order was placed without the Company Name under the FINANCIAL SETTINGS and SHIPPING SETTINGS tabs again, the system doesn't sync this order from Acumatica to ShipStation and it displays an error related to this under ShipStation Log Details screen as "Order Skipped: Bill To Name may not be empty" as Company Name is a mandatory field to sync the order from Acumatica to ShipStation.

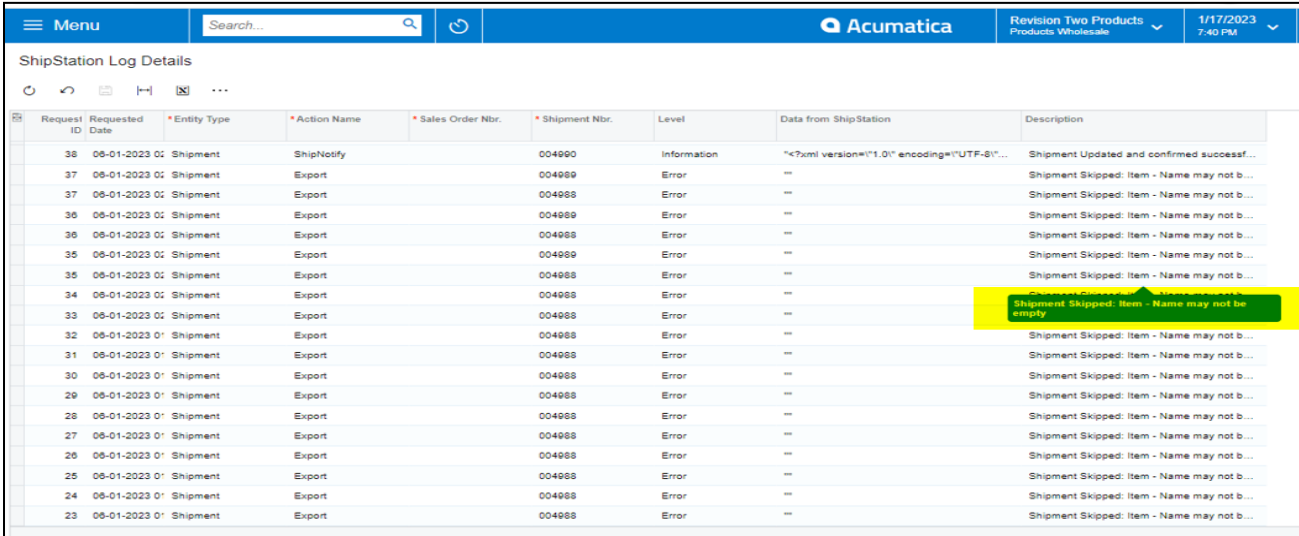

### <span id="page-17-0"></span>**10.**ShipStation Mapping

• Introduced a new screen 'ShipStation Mapping' where the user can map required Acumatica field mappings against ShipStation fields for Orders and Shipments.

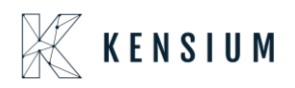

- This screen has different kinds of mappings available for orders and shipments. The user can change the mappings as per the requirement as to what field in Acumatica o want to display or map to the field in ShipStation.
	- o To view/change the mappings:
	- o Navigate to **Sales Order Ship Station**

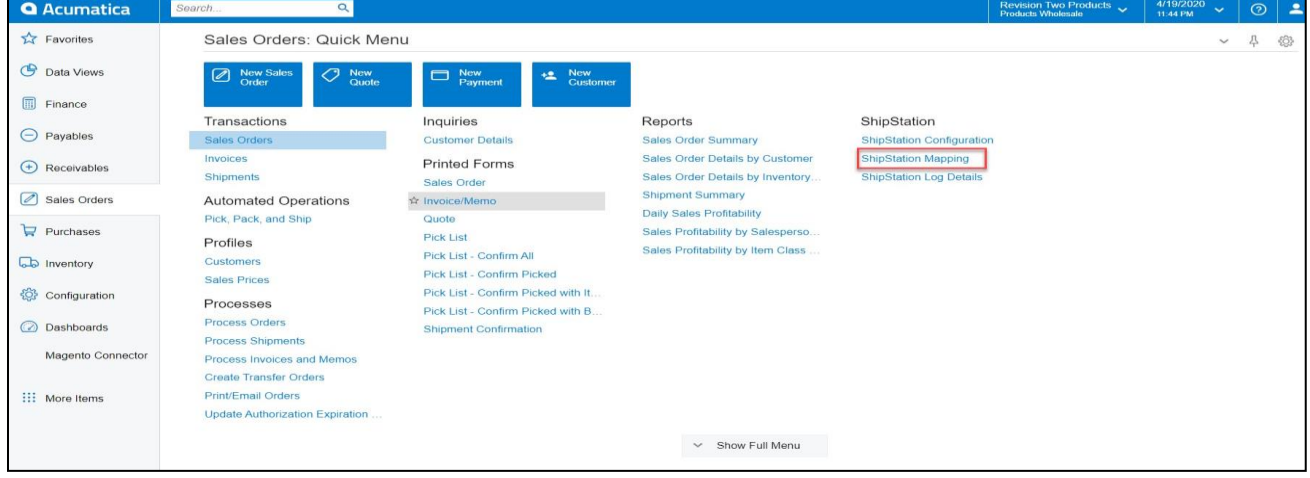

Click **ShipStation Mapping**. The following screen appears.

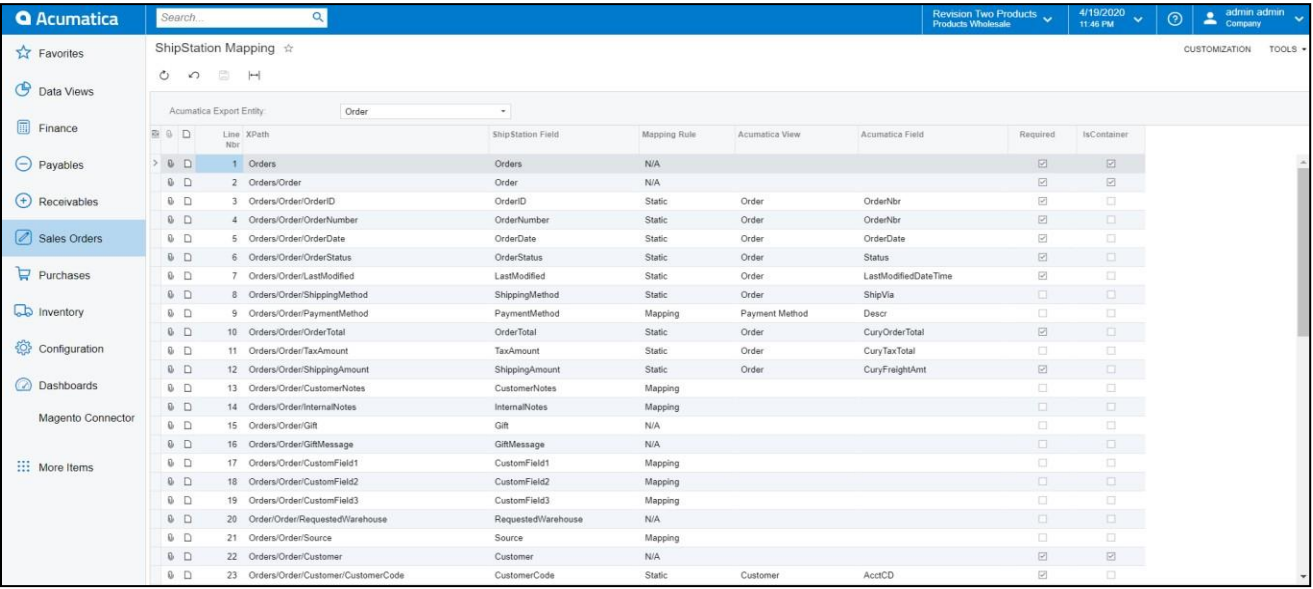

• Select the Acumatica Export Quantity (Order/Shipment).

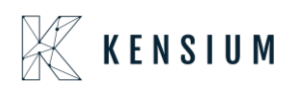

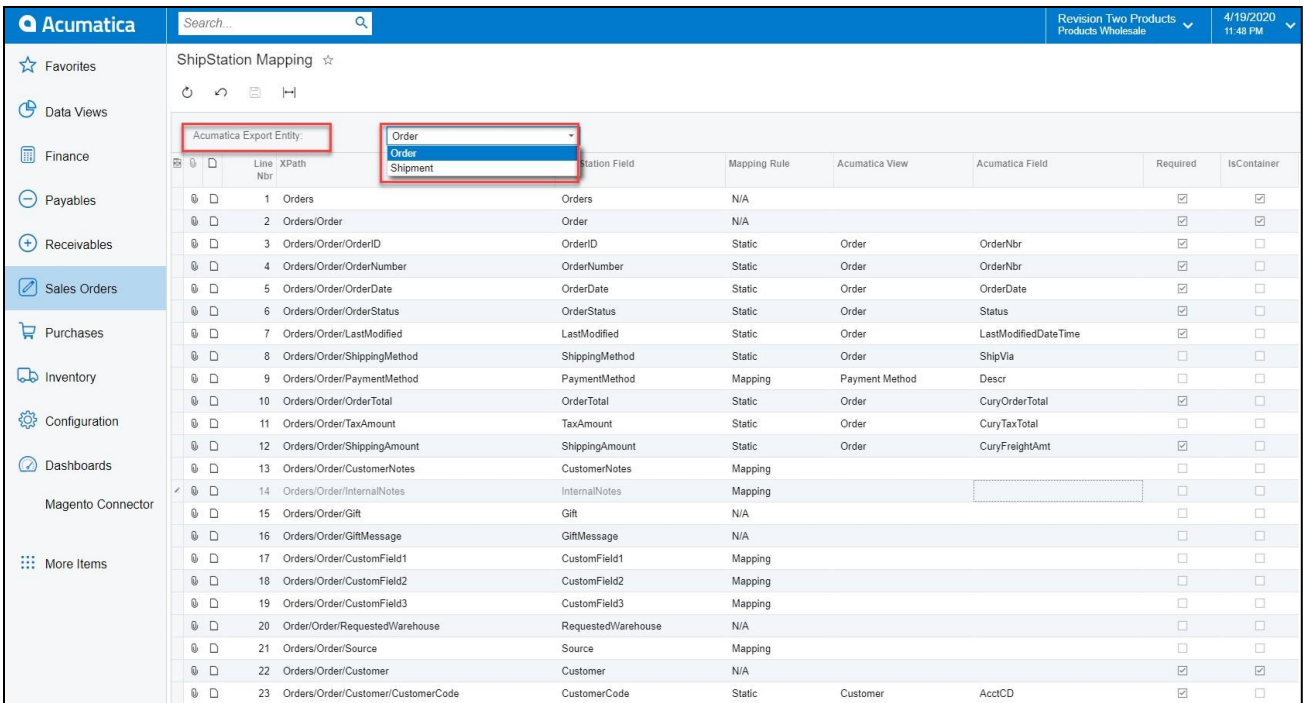

 Change the Acumatica Field corresponding to Acumatica View as to change the mapping in ShipStation.

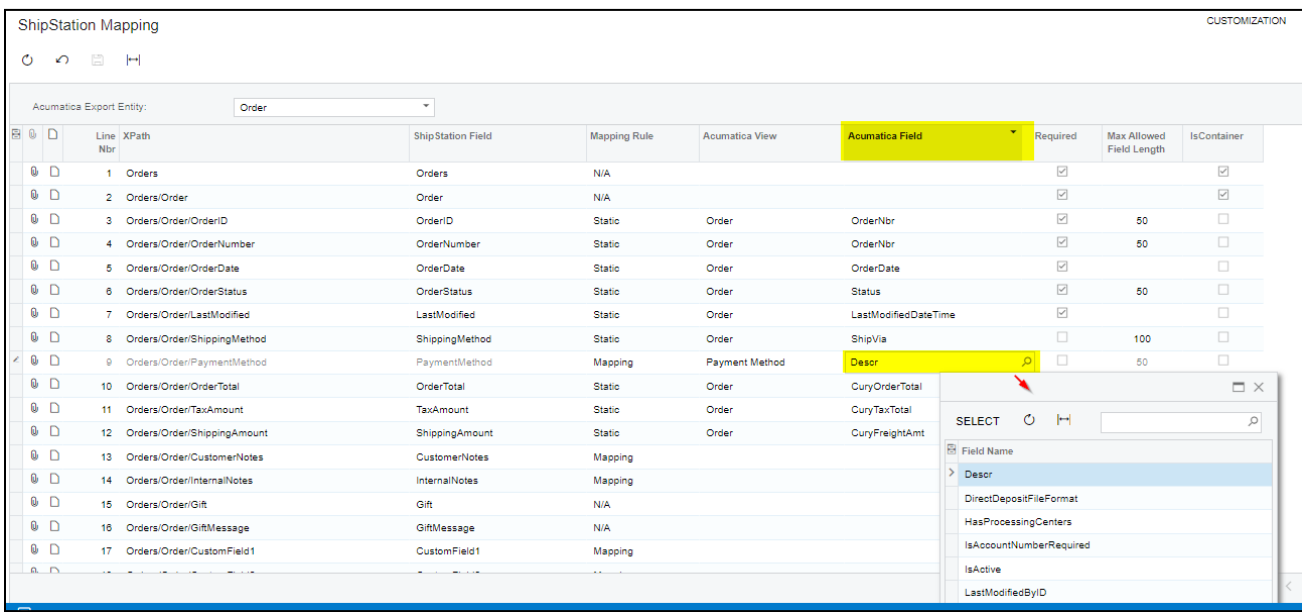

<span id="page-19-0"></span>Select the Acumatica field and click save.

### **11.**ShipStation Log Details

This screen has all the error logs with respect to the order and shipment numbers. To view the logs:

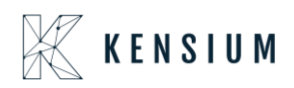

Navigate to Sales Order ShipStation.

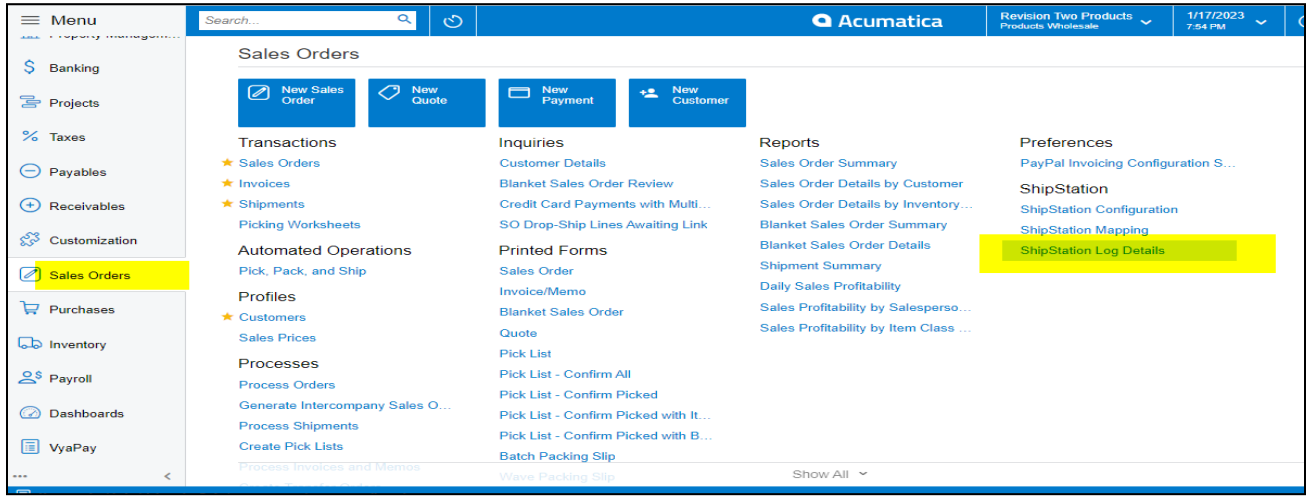

Click ShipStation Log Details. The following screen appears.

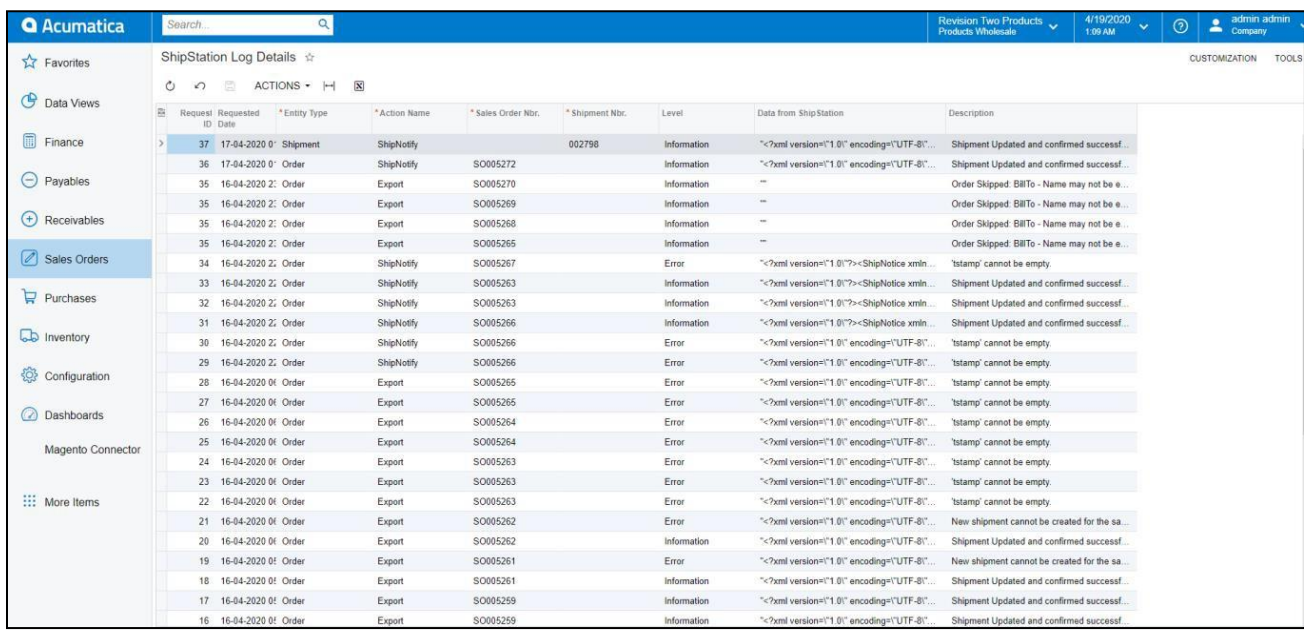

- Note: You can clear the logs using Clear Log option under ACTIONS.
	- o To clear the logs:

Click ACTIONS.

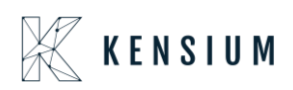

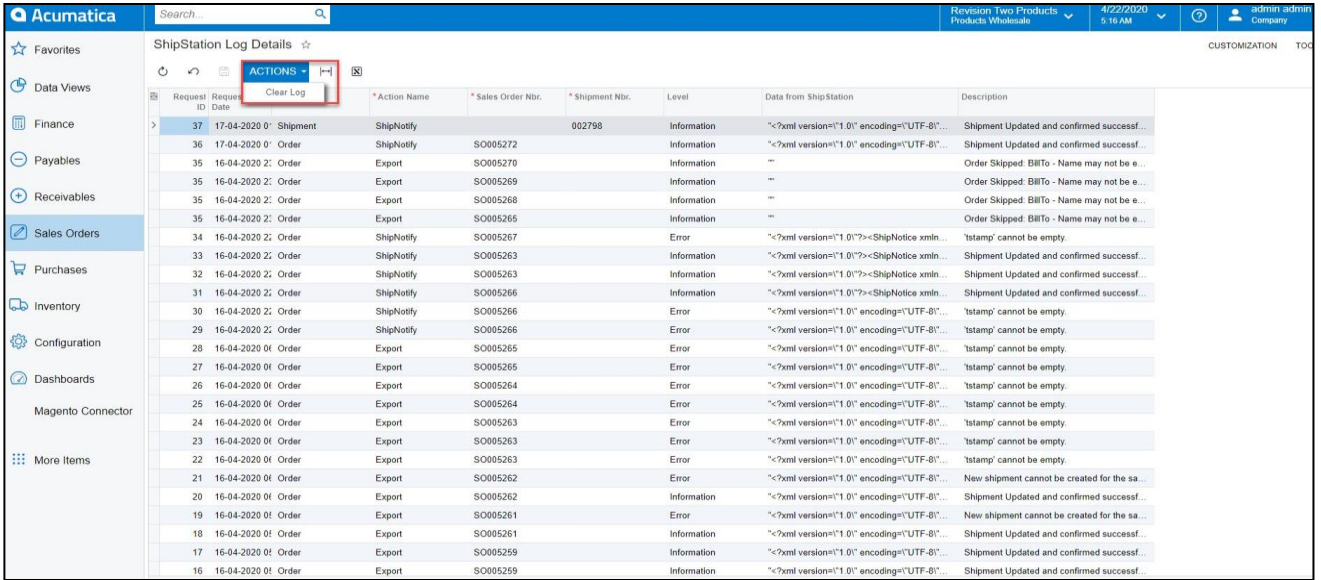

Click Clear Log. The following pop-up screen appears.

Select the date until which you want the logs to be cleared.

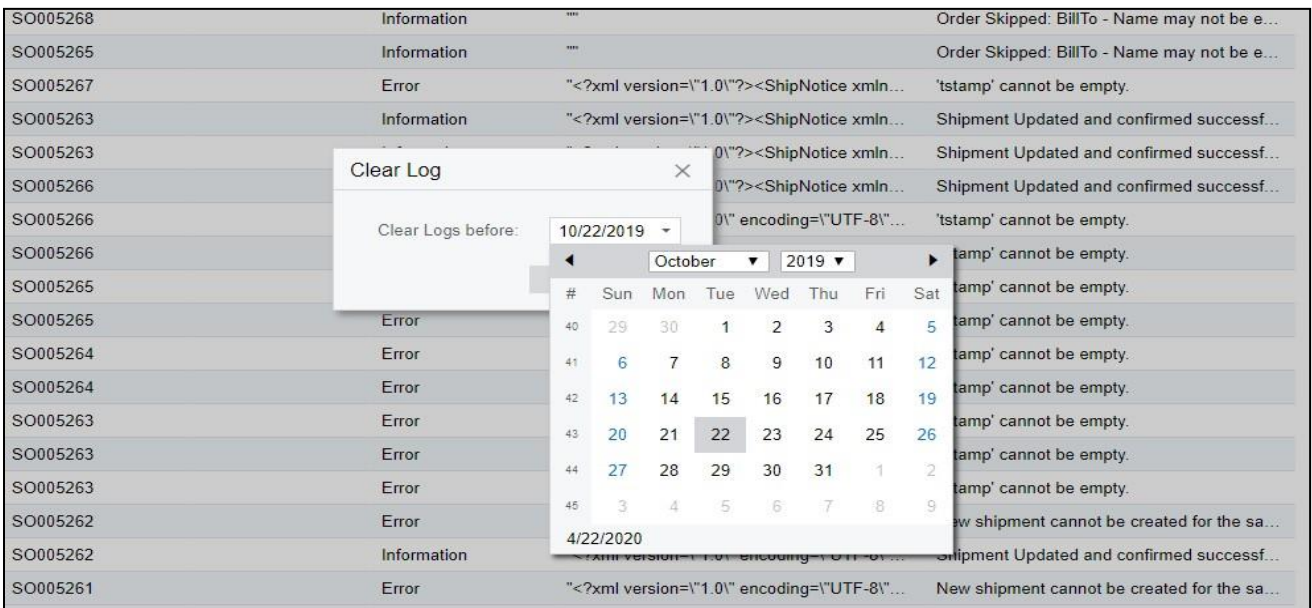

<span id="page-21-0"></span>Click OK to clear the logs till the selected date

### **12.**ShipStation Notify

Let's say, we haven't selected any value CARRIER (WILLCALL etc.) under the ShipStation Configuration screen. Earlier if this CARRIER wasn't present, we couldn't get the tracking details from ShipStation to Acumatica. Currently, even if there's no carrier, a default box will be allocated, and the Tracking Number is updated for the shipment.

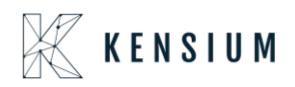

- Navigate to ShipStation Configuration.
- Leave Carrier as blank. Do not provide a value.

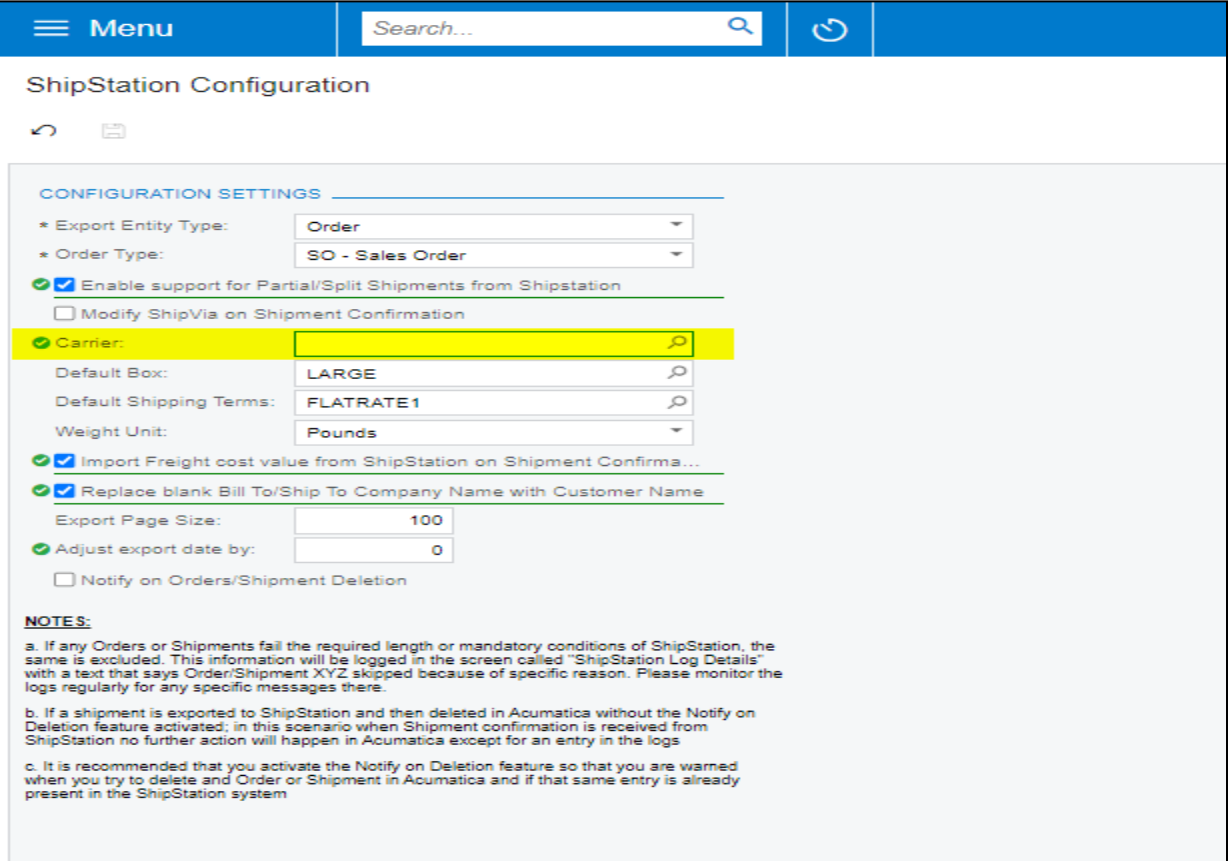

- Now place an order.
- After Shipment Confirmation is done, the tracking details are still updated in Acumatica without a carrier.
- Now under the Shipments, the PACKAGES tab has the tracking details as follows.

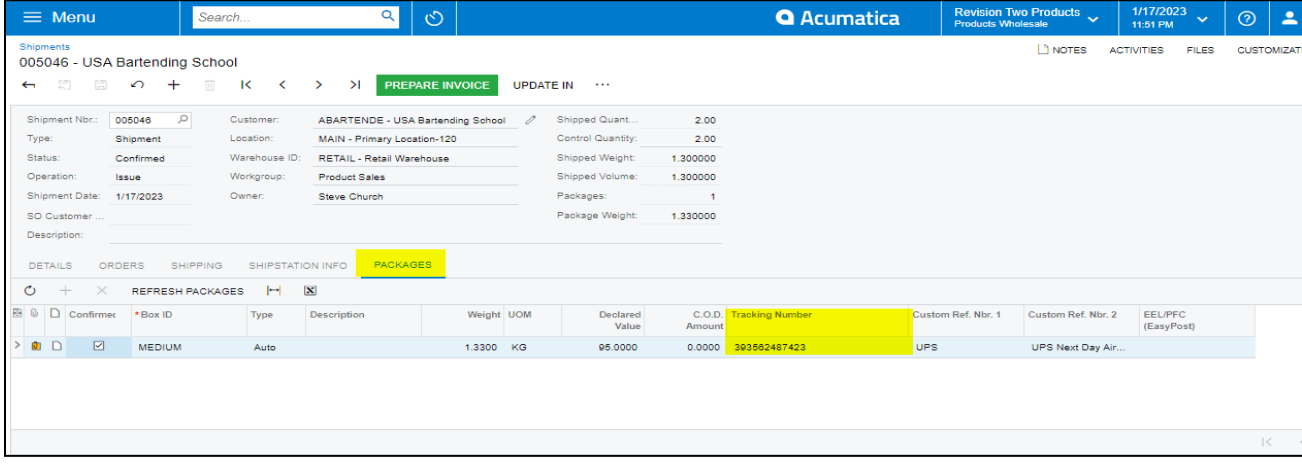

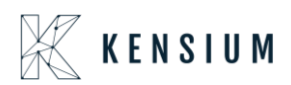

#### **Carrier:**

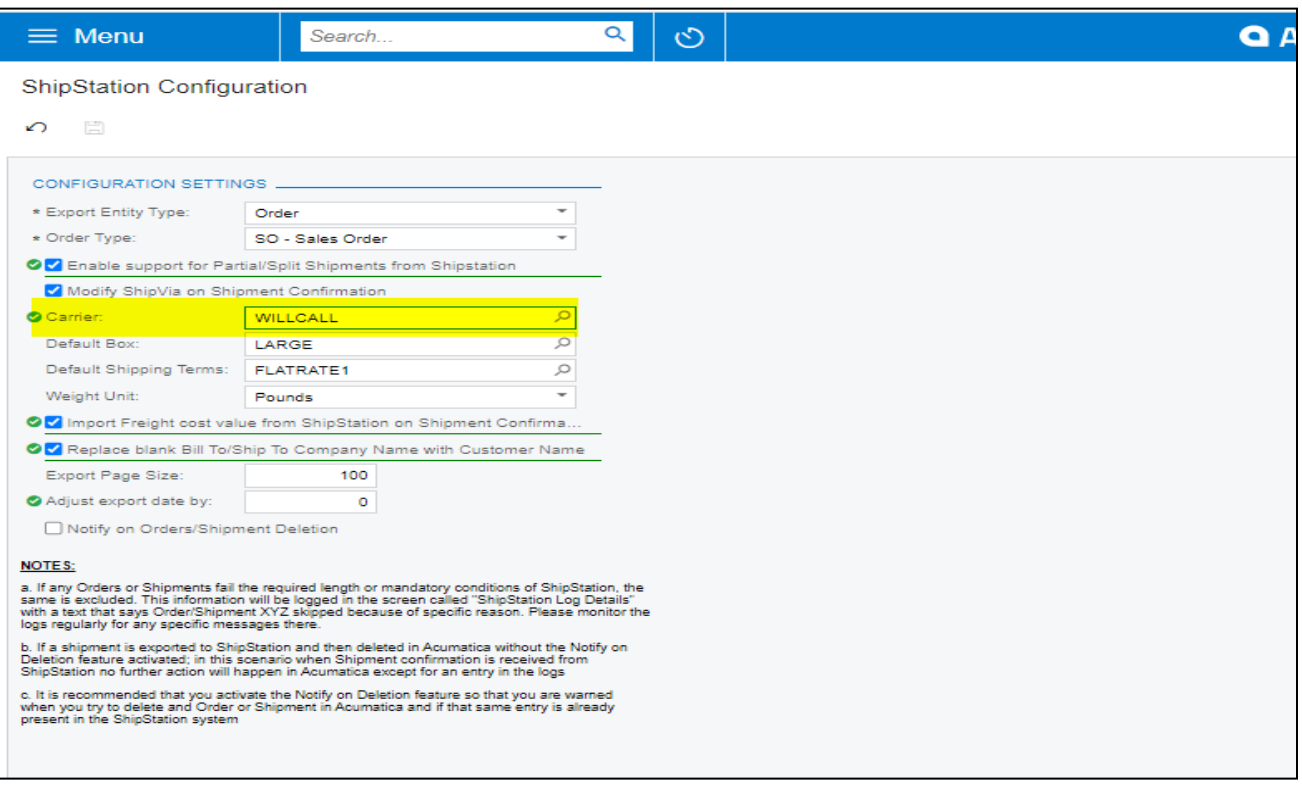

- Display all available Ship via codes in multi-selector.
- In ShipStation Configuration if the user selected the Export Entity type as Shipments, then a new dropdown will display a dropdown with all available ship via codes. Users can select multiple ship via codes from the dropdown.

#### **Note**:

- If User try to export orders with ship via which is not configured, then those order will not get display in XML
- By default, shipments with the status Open will be considered to export and click on Save.
- Create Sales Orders in Acumatica Instance, by default the status is OPEN in Acumatica. The date will auto-populate with a current business date. User can modify the dates accordingly. Once the order is created in Acumatica, the user will get the record in ShipStation as per the settings in the ShipStation preference screen.
- Navigate to Sales Order Screen -: DISTRIBUTION-> SALES ORDER->WORK AREA-> SALES ORDERS
- Make sure the Ship via in sales Order same as selected in ShipStation Configuration screen

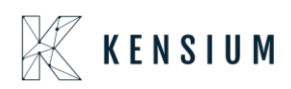

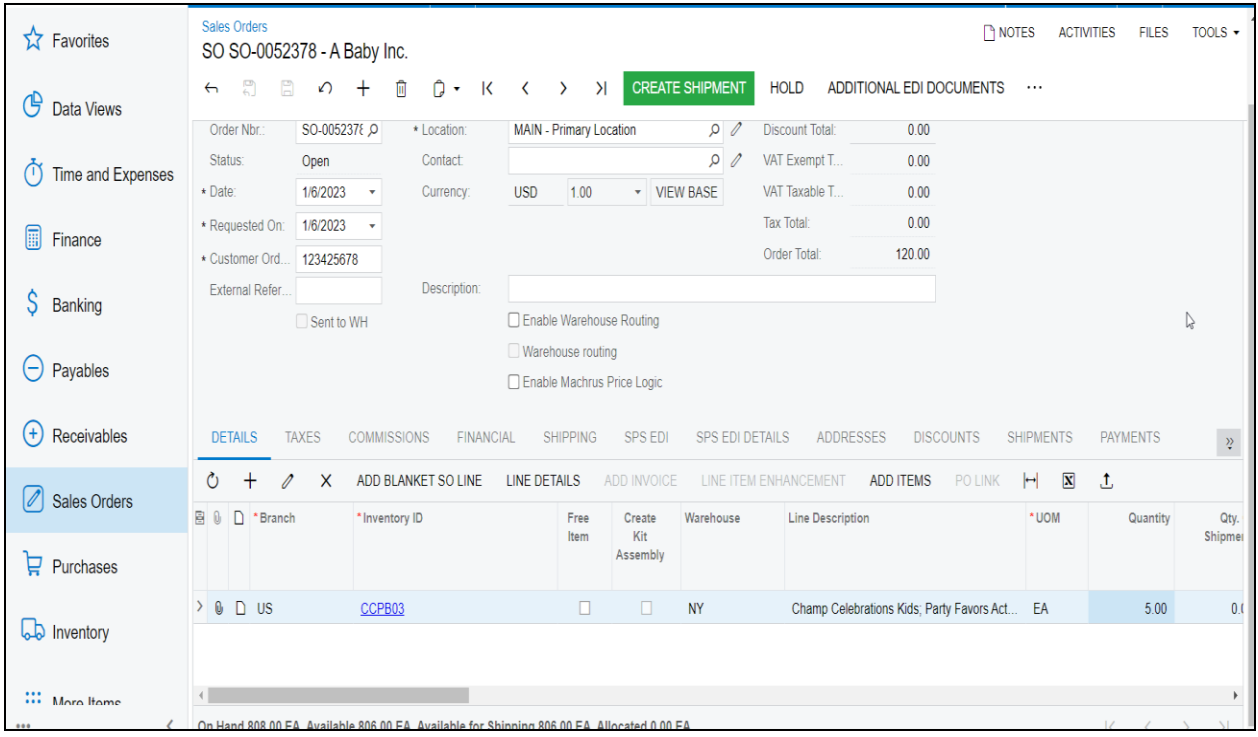

• Click on ACTIONS -> CREATE SHIPMENT

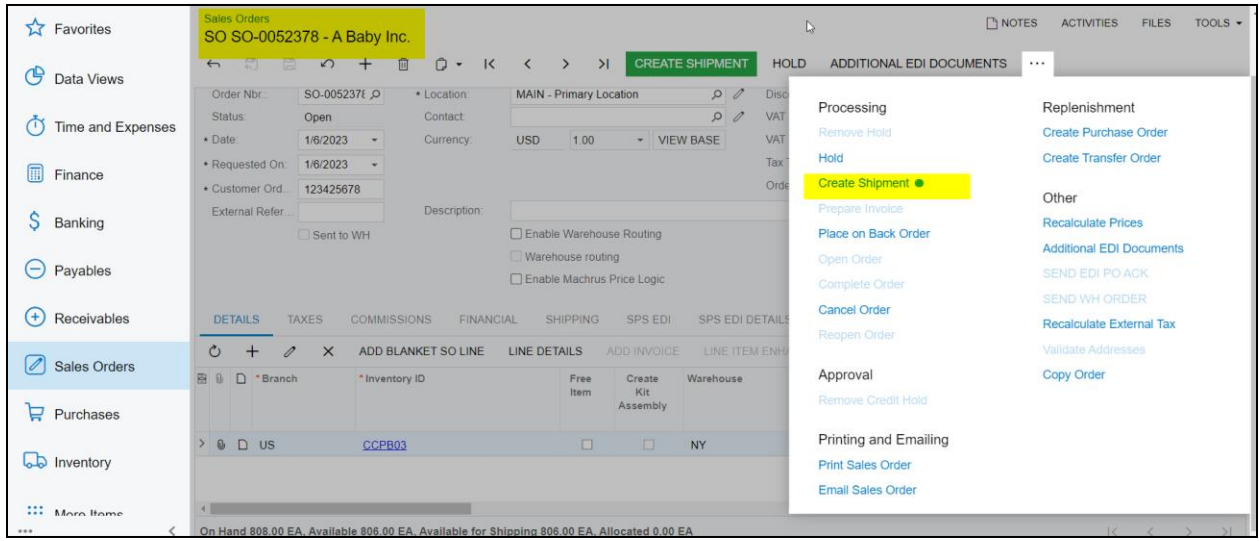

- Navigate to the Ship Station portal and refresh the respective store in the portal.
- Shipment will be synced to the respective store

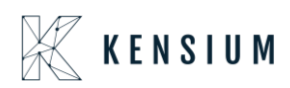

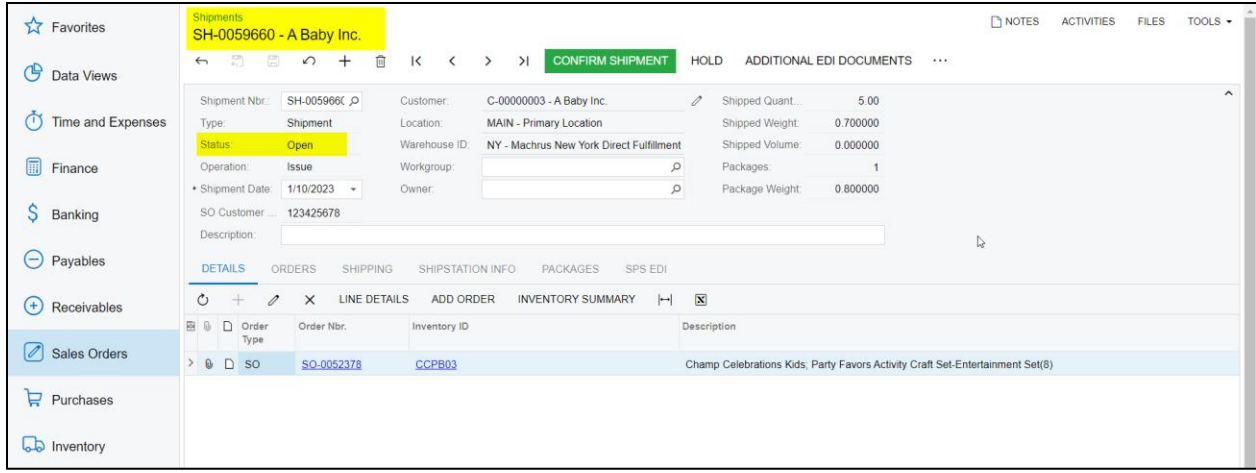

Navigate to the ShipStation portal:

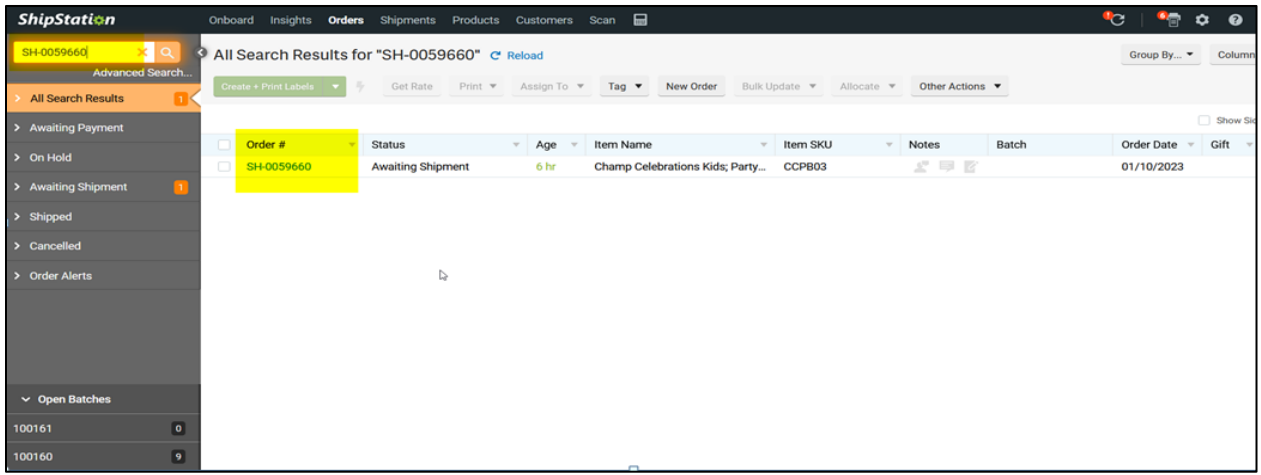

Enter all the respective details for the shipment in the ShipStation.

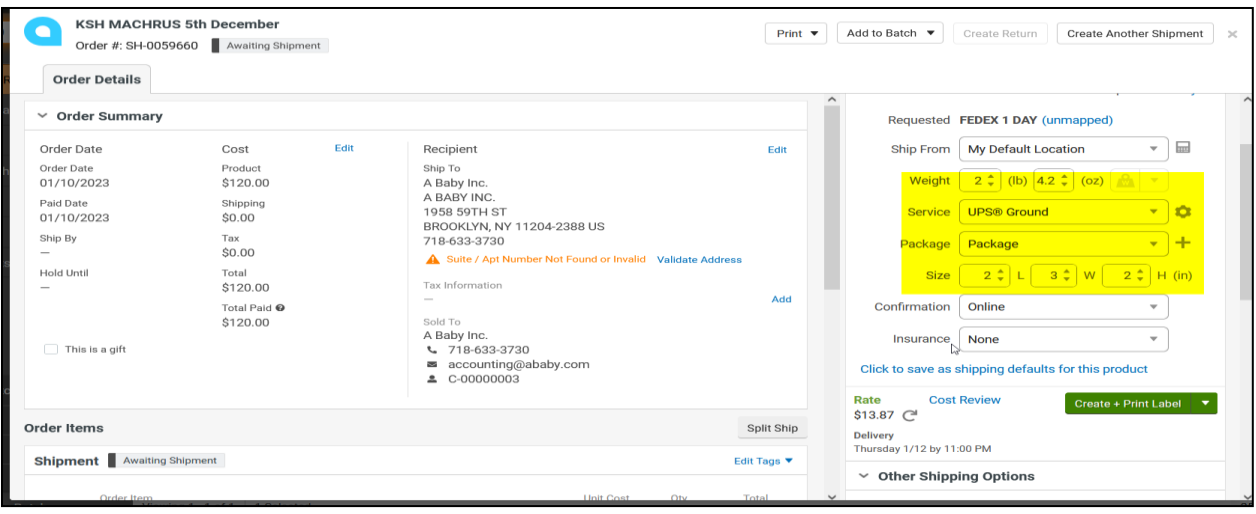

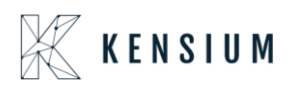

### Click on Create +print label

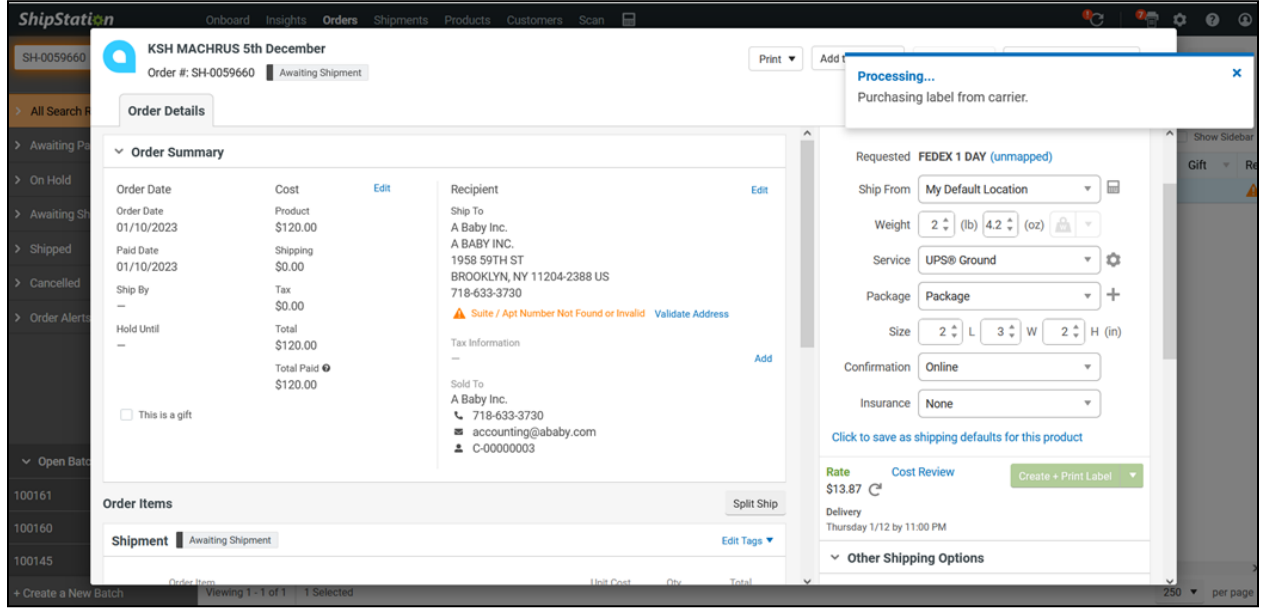

### **Label PDF:**

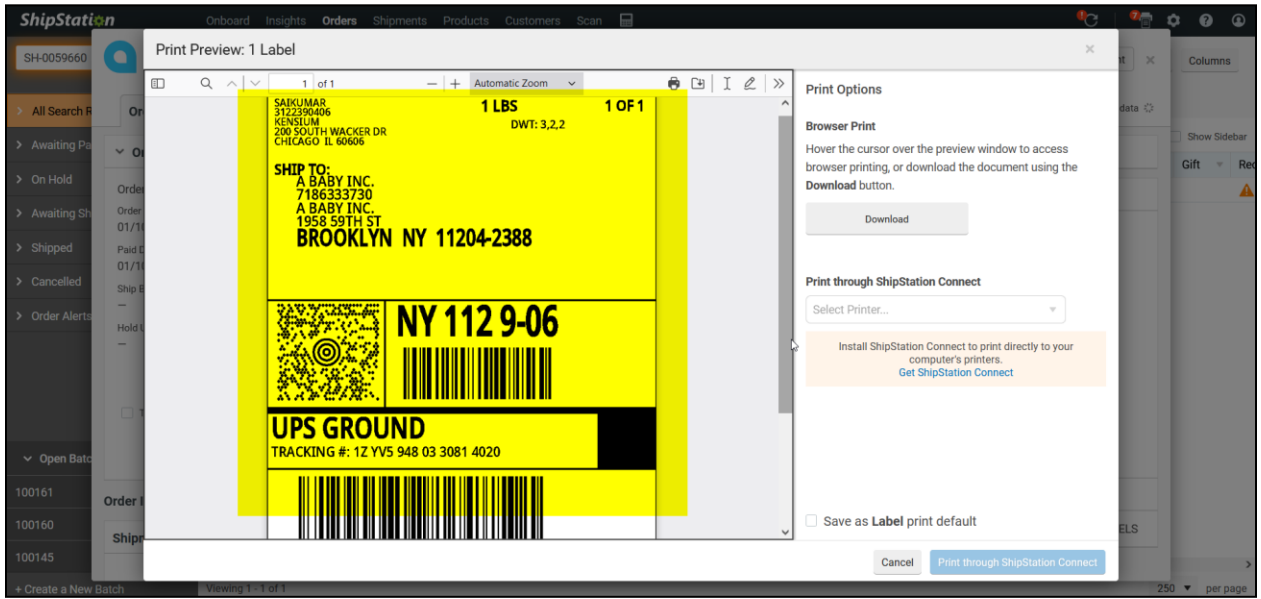

- Navigate back to Acumatica and refresh the shipment screen.
- Now the shipment will be confirmed.
- Tracking number details will be fetched back successfully.

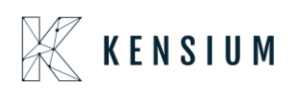

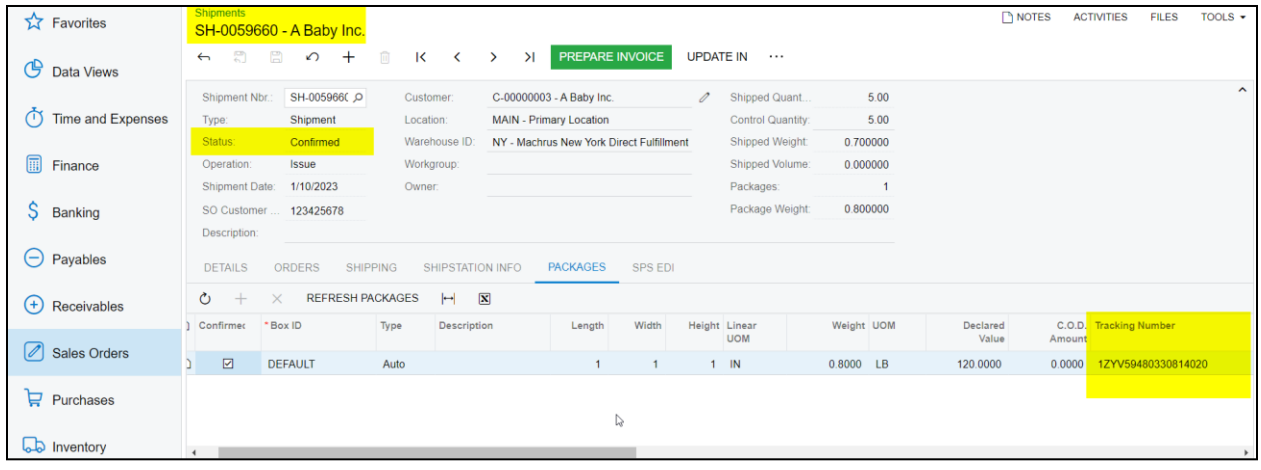

#### **ShipStation Info TAB:**

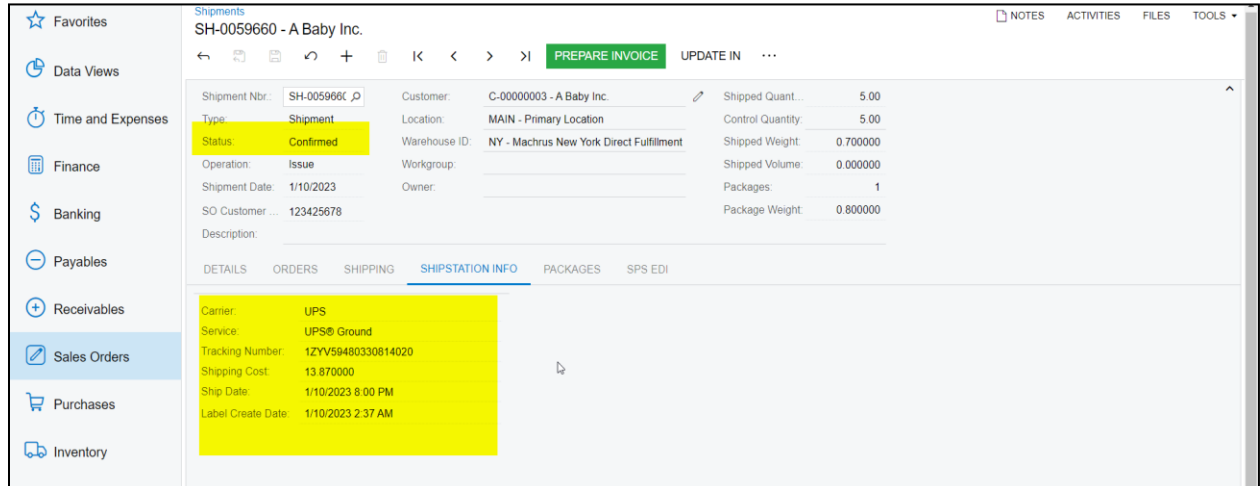

### <span id="page-27-0"></span>**13.**SS Acumatica Version: Certified Acumatica

<span id="page-27-1"></span>Note: Make sure in ShipStation 'Select Acumatica Version' selected as CERTIFY ACUMATICA

Retrieving Single Shipment from ShipStation to Acumatica

• In Acumatica ShipStation Configuration, select Export Entity Type as "Shipment "from the dropdown.

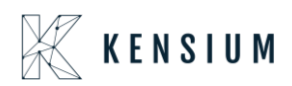

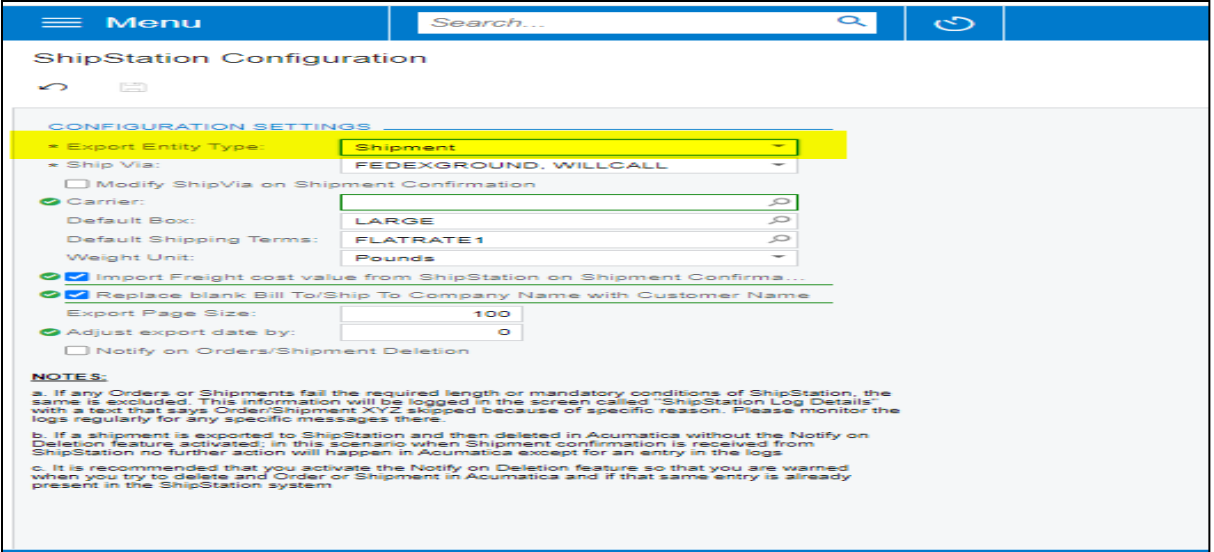

- Navigate to Sales Order Screen: DISTRIBUTION-> SALES ORDER->WORK AREA-> SALES ORDERS Make sure the Ship via in sales Order same as selected in the ShipStation Configuration screen
- Place a sales order and create a shipment

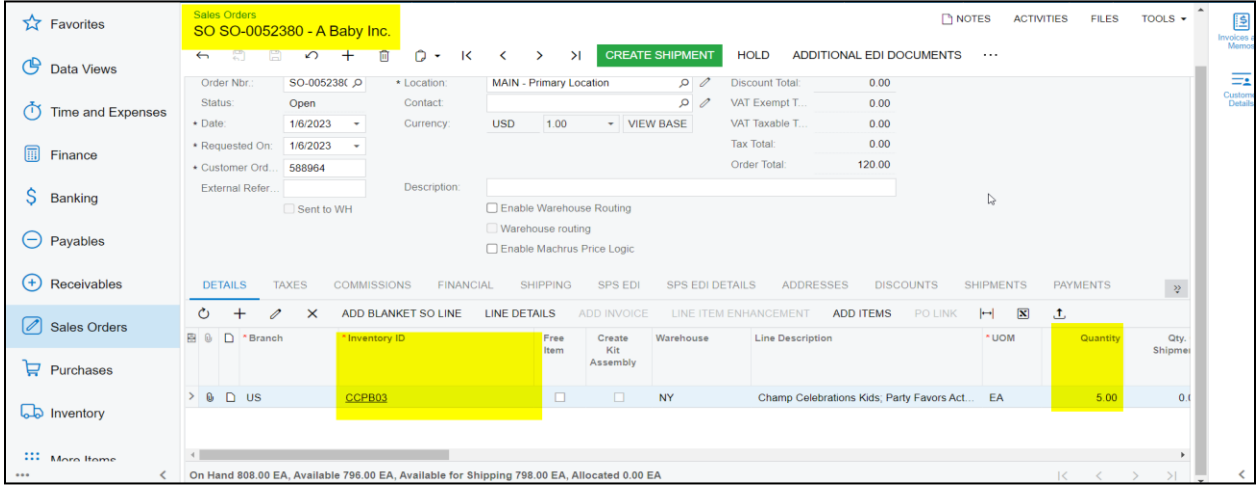

#### **Shipment Screen:**

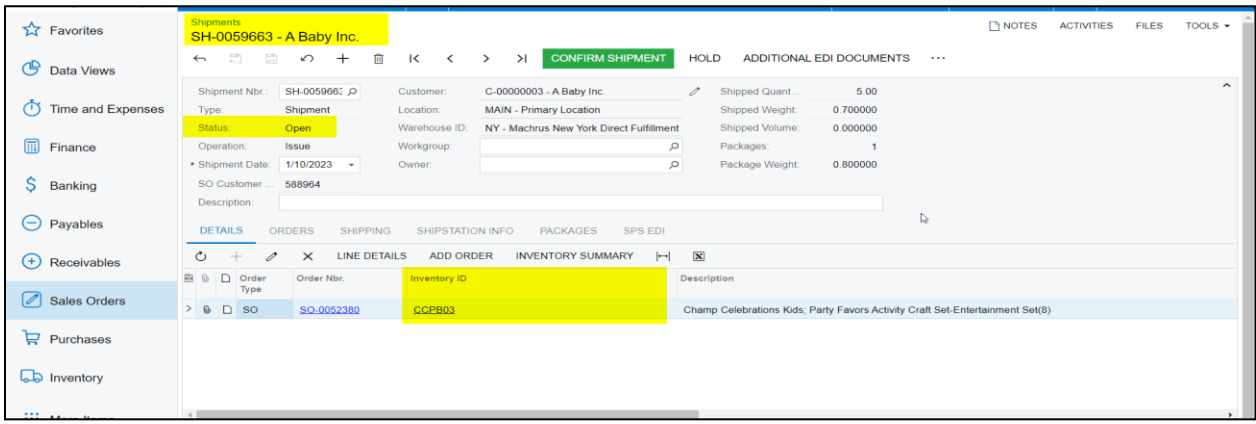

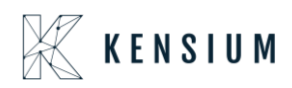

- Click on -> CREATE SHIPMENT
- Change the SHIPPED Qty from 5 to 3 and make Shipment as Open

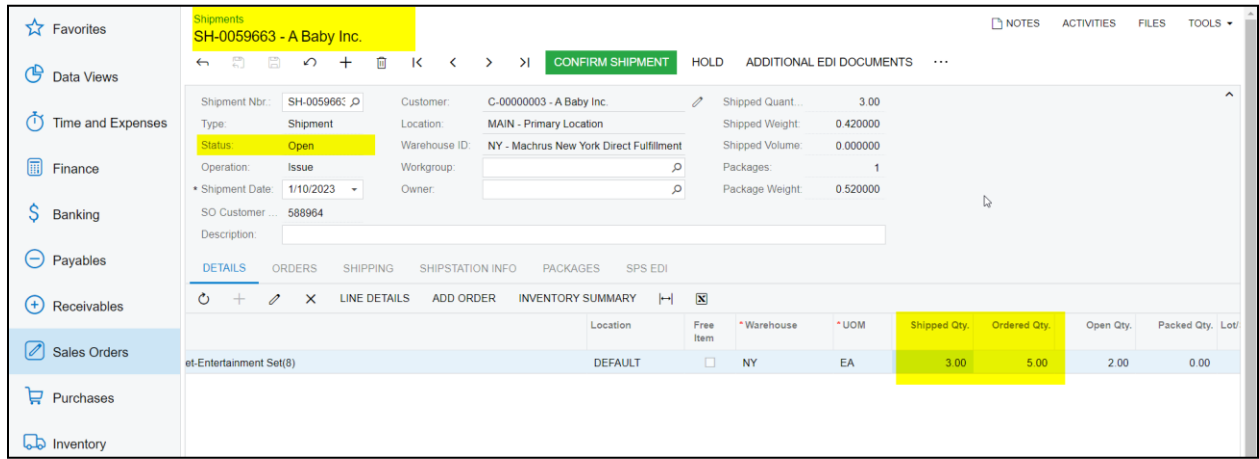

- Follow Navigate to the Ship Station portal and refresh the respective store.
- After refreshing the store, the shipment will be synced with the quantity mentioned on the Acumatica shipment screen

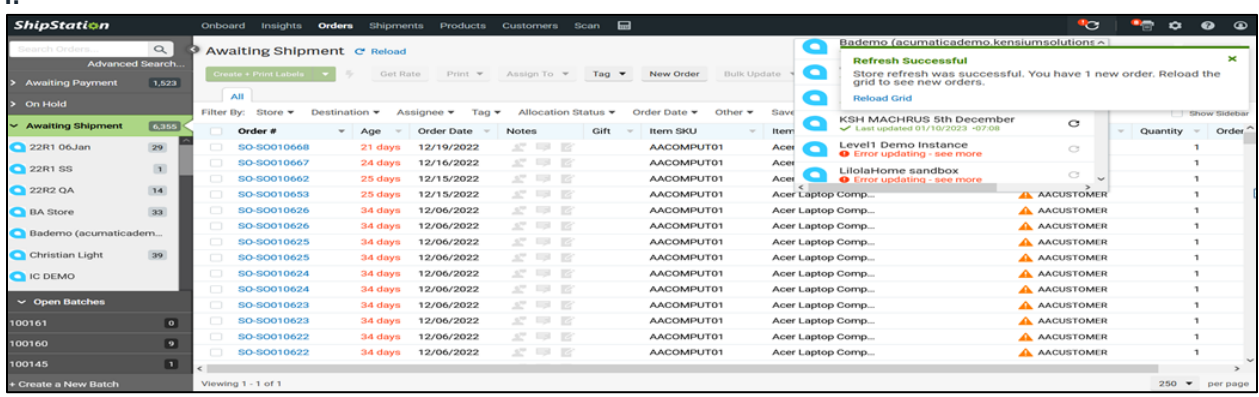

II.

**I.**

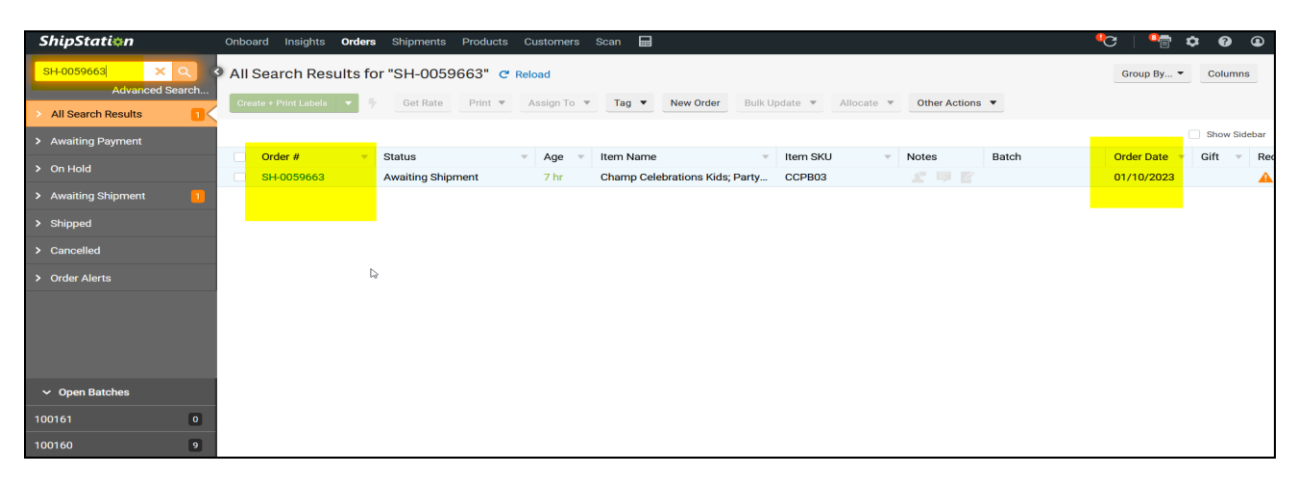

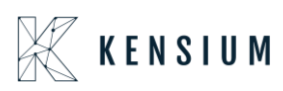

III.

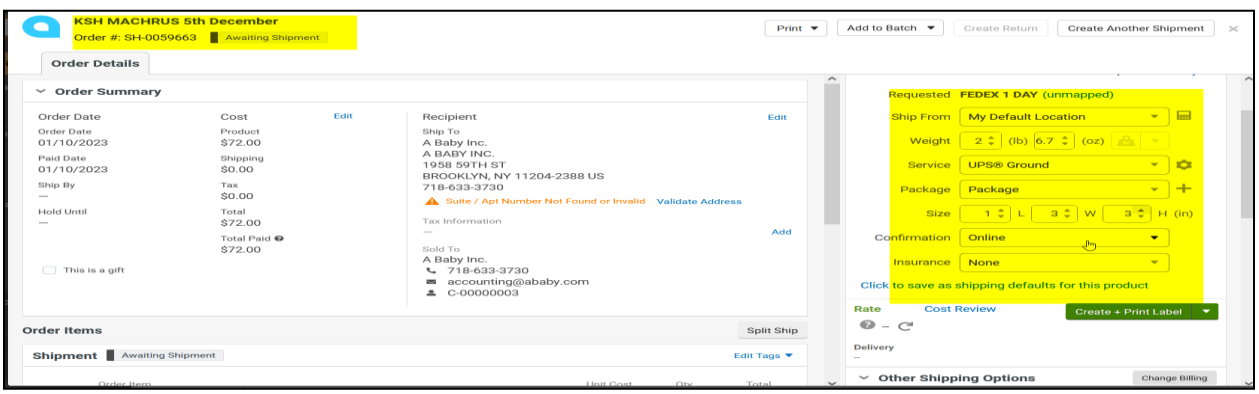

Perform Create+ print label

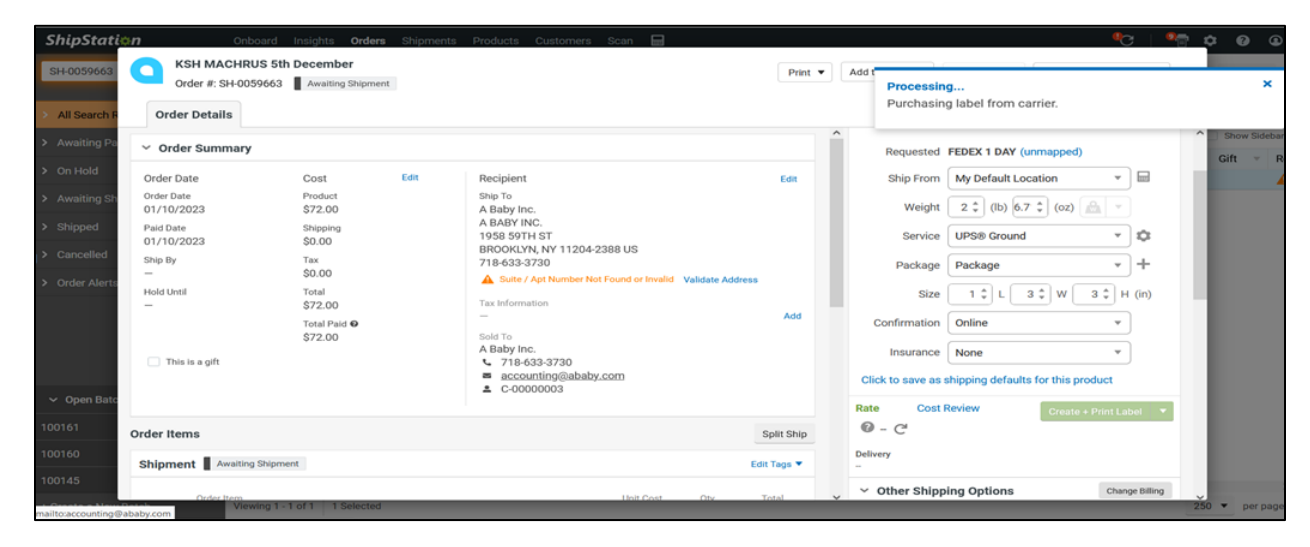

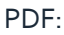

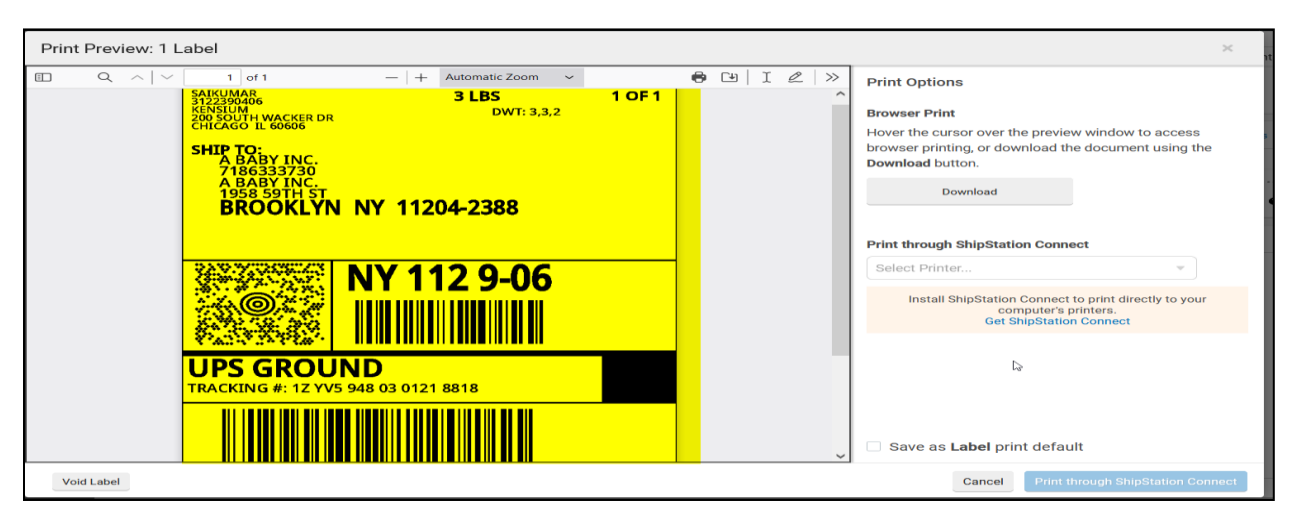

Navigate to the Shipment screen in Acumatica and refresh the screen.

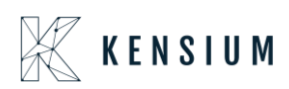

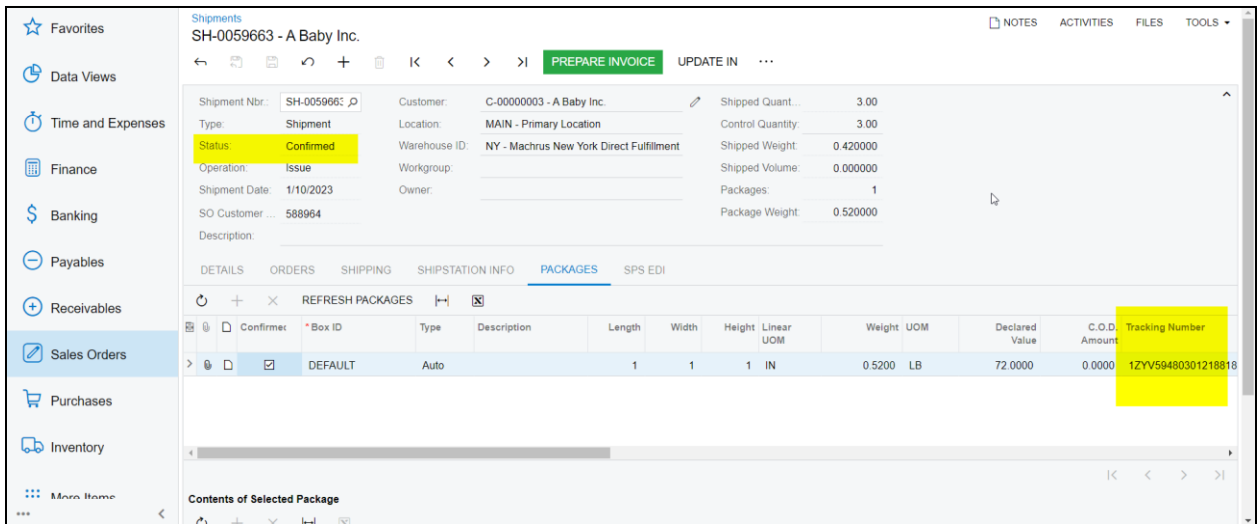

- After refreshing the screen, the shipment status will be confirmed.
- Sales order status will be displayed as Back order

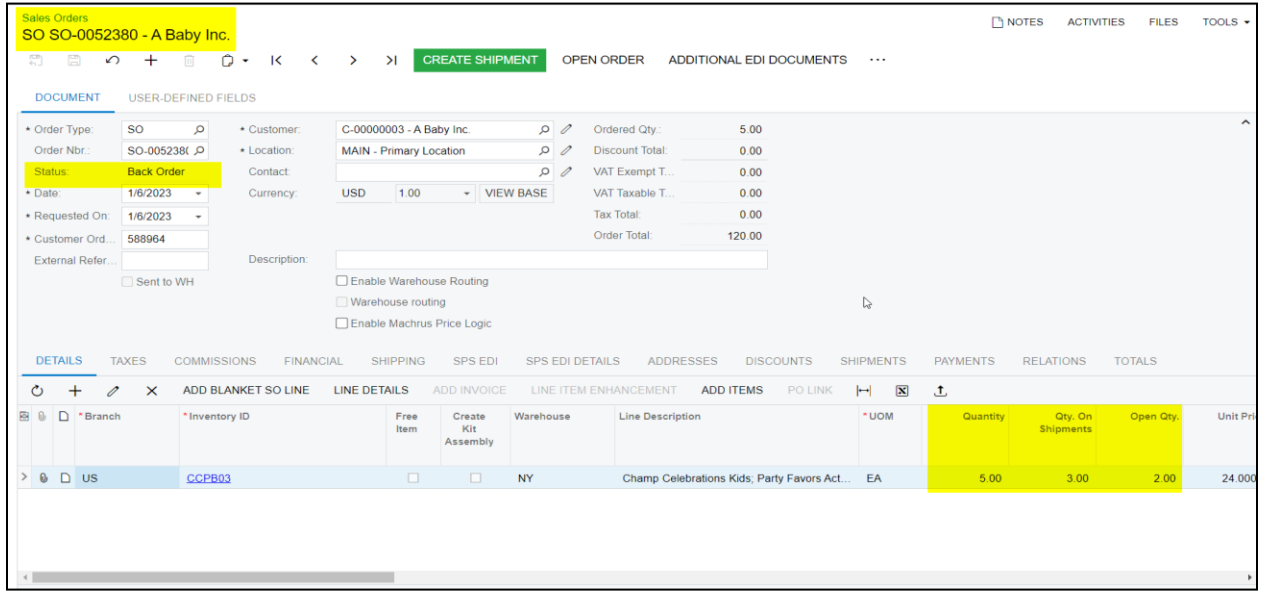

- The respective Order will display in Backorder status for the remaining order Qty 2. Now perform Create shipment for the remaining Order
- Create shipment for the below sales order which is in Backorder status

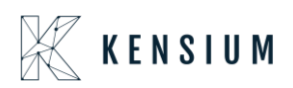

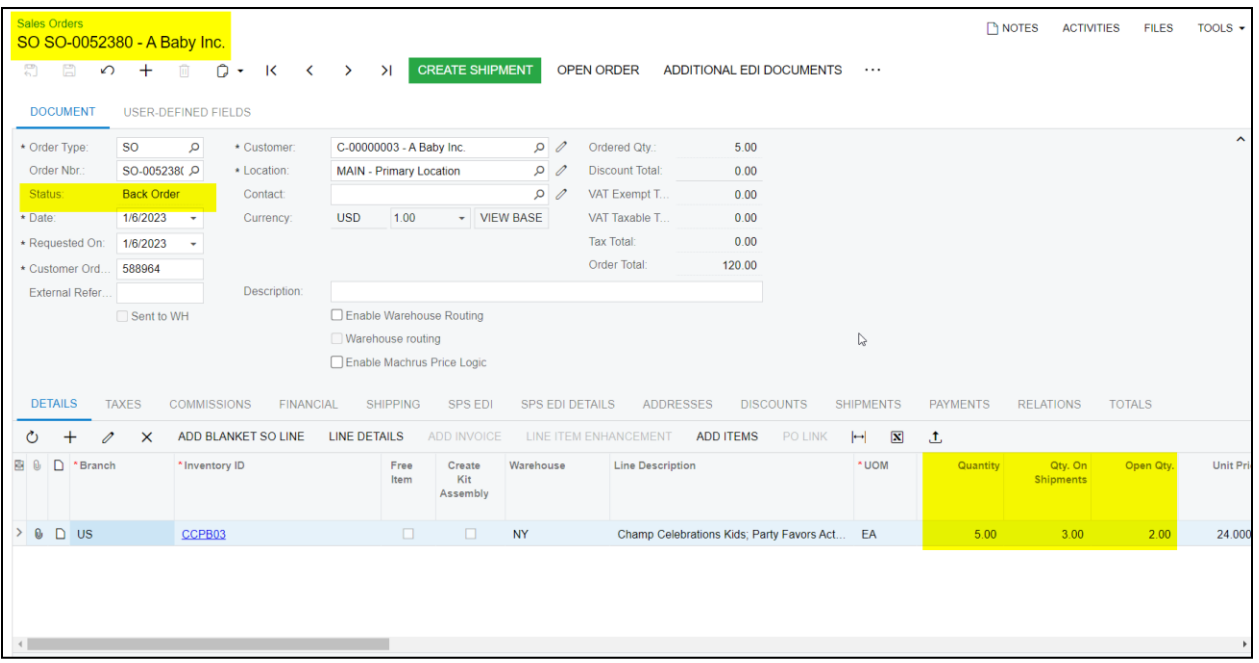

Create a New Shipment for the same backorders sales order when ever inventory is in stock

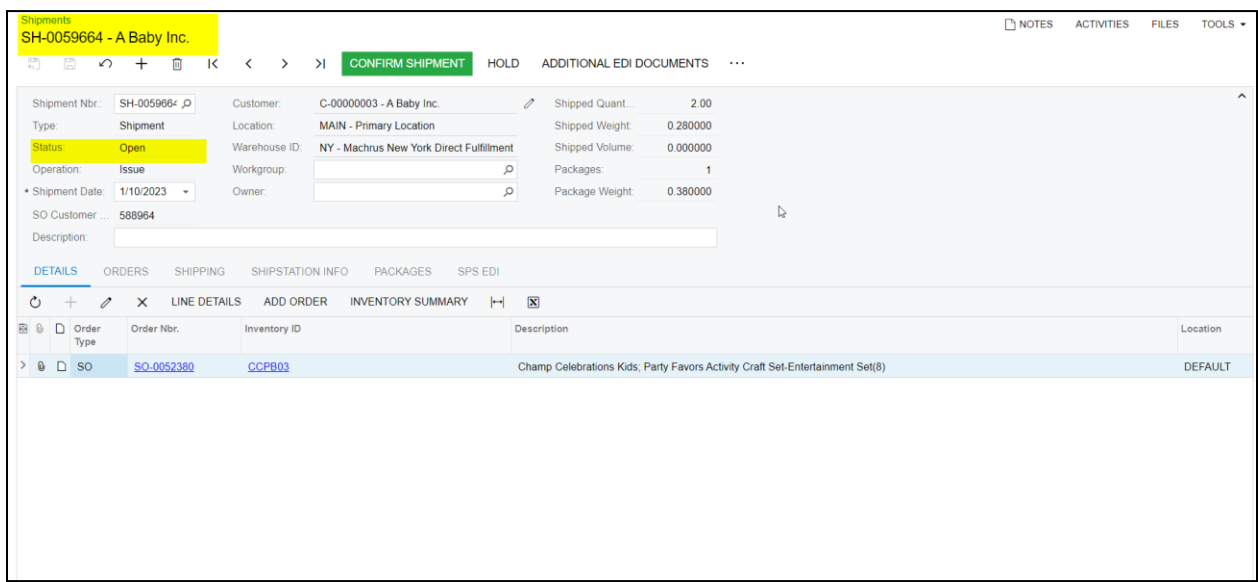

**I.**

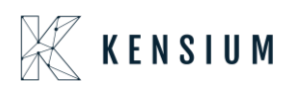

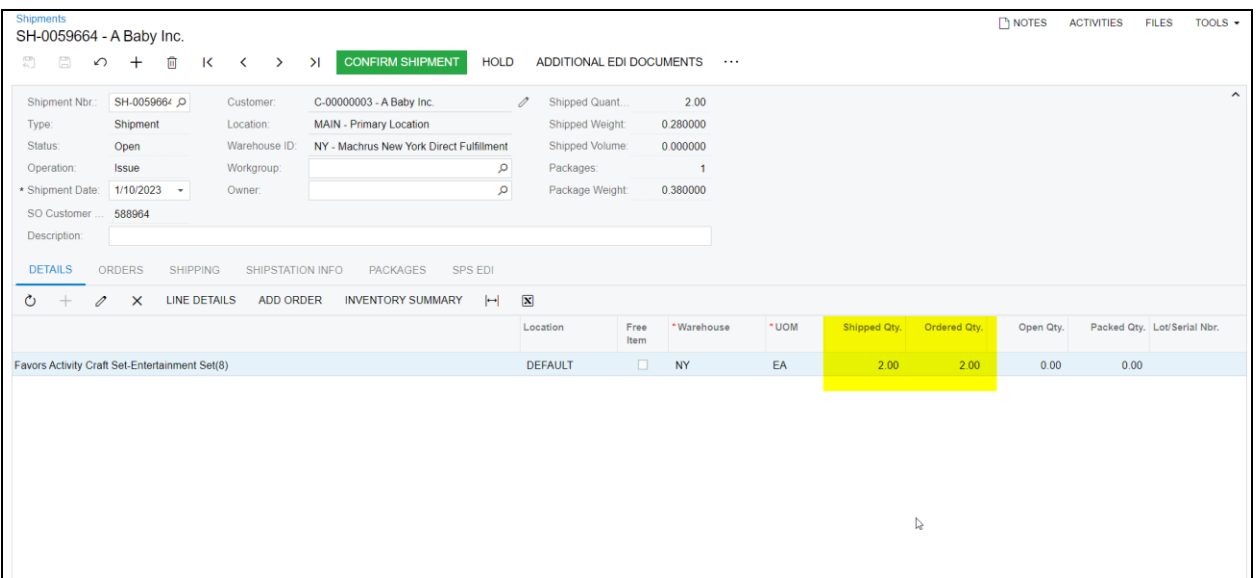

- Navigate to Ship Station portal and refresh the store
- After refreshing the store, the shipment will be synced to Ship Station portal

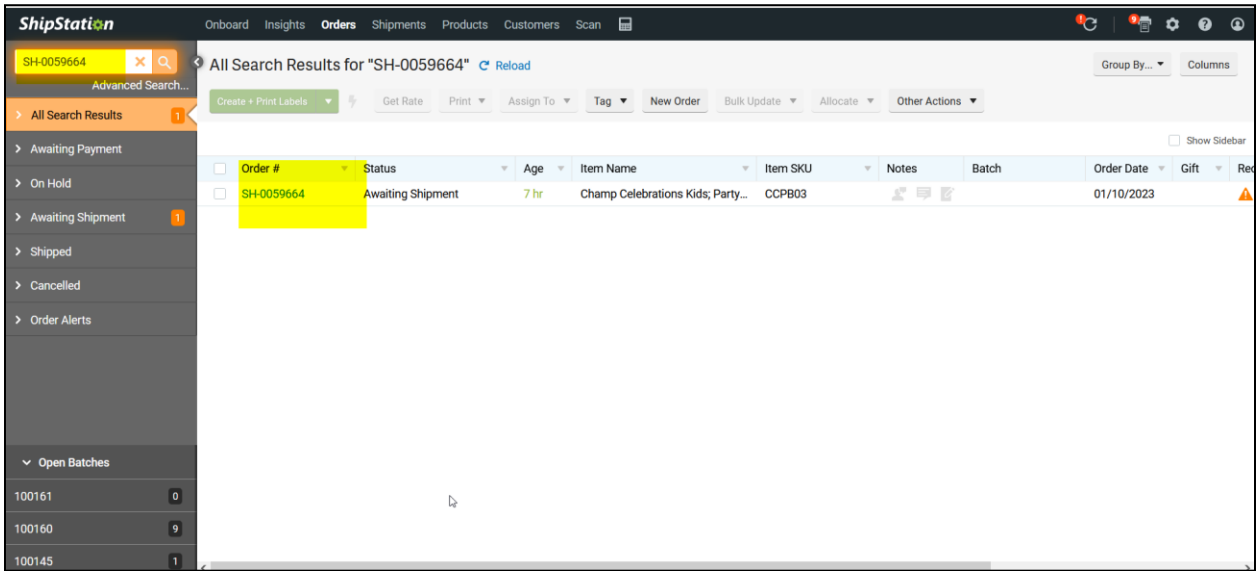

- Perform create a print label
- After printing the label, navigate back to Acumatica and refresh the shipment screen
- Shipment will be in confirmed status
- Ship Station info and Tracking number details will be fetched back successfully.

**I.**

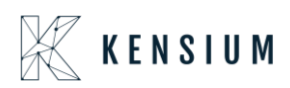

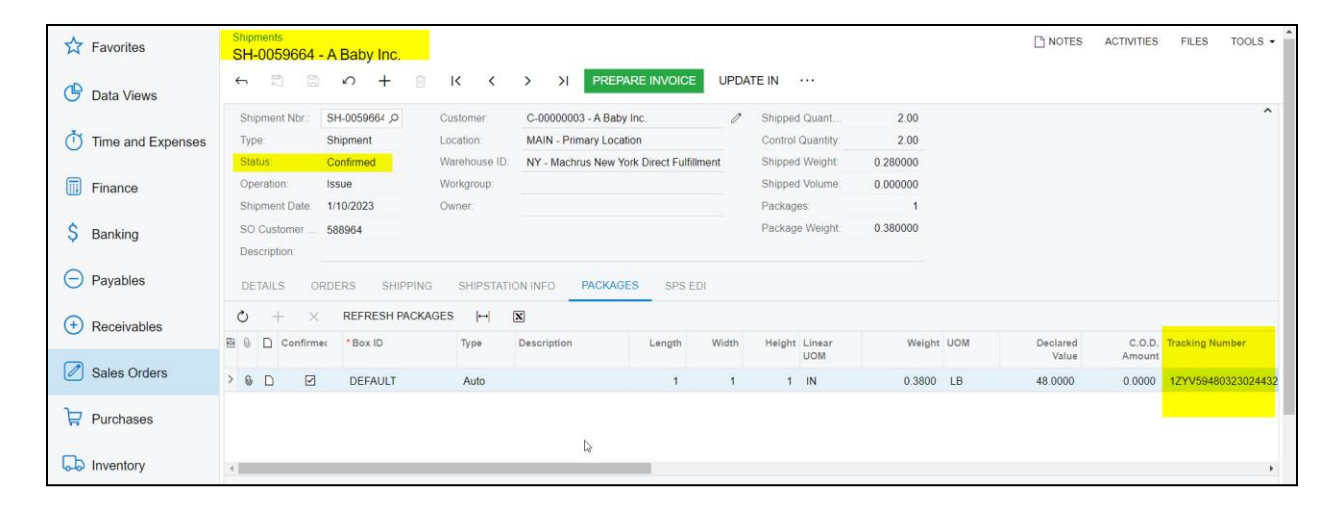

**II.**

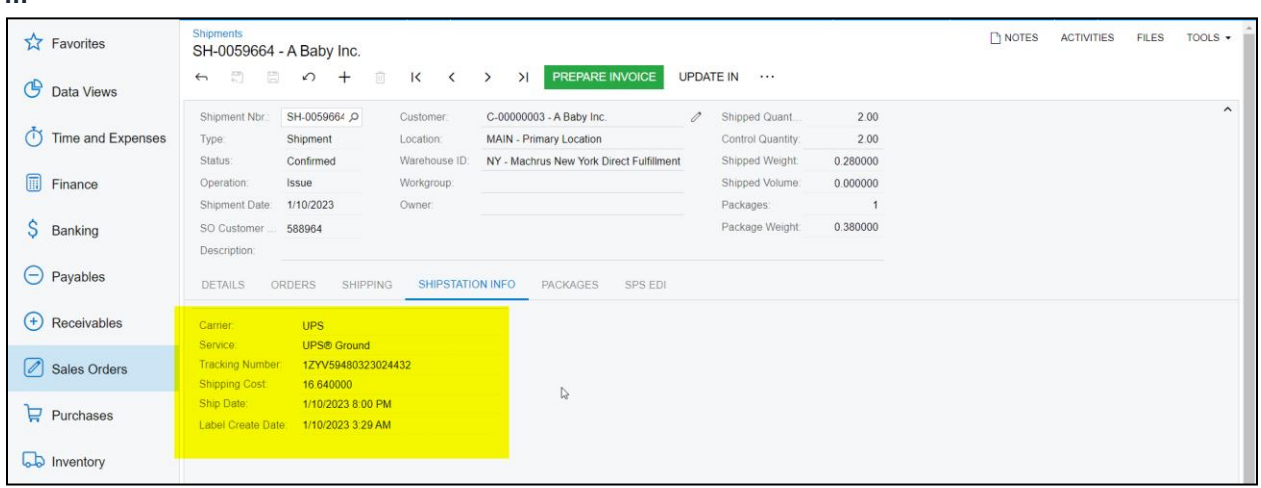

#### Sales order status should be in completed status and multiple shipments should display

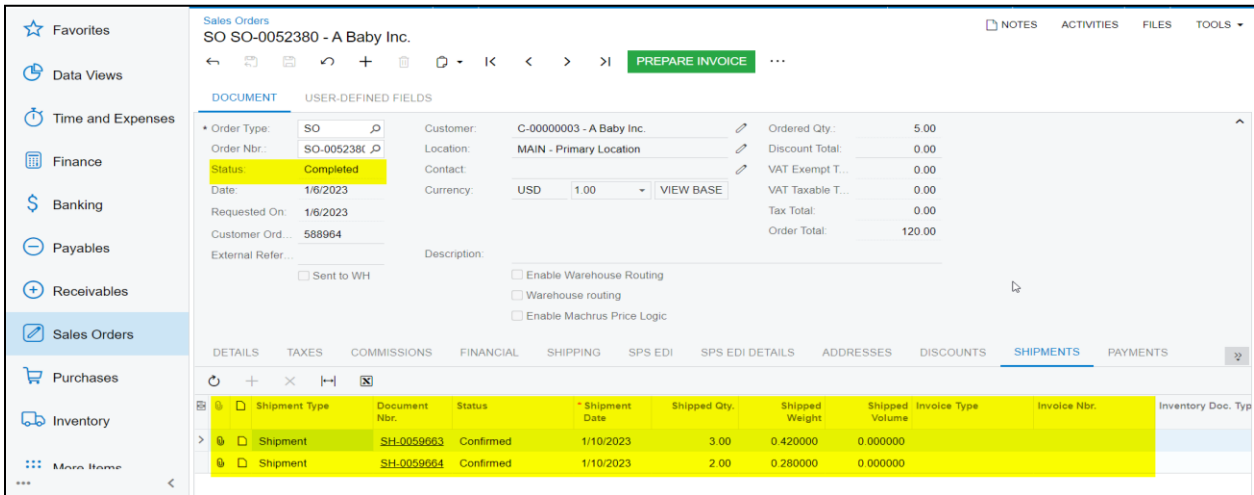

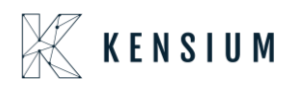

<span id="page-35-0"></span>Retrieving Single Shipment for Multiple Orders from Acumatica to Ship Station

• In Acumatica ShipStation Configuration, select Export Entity Type as "Shipment "from the dropdown

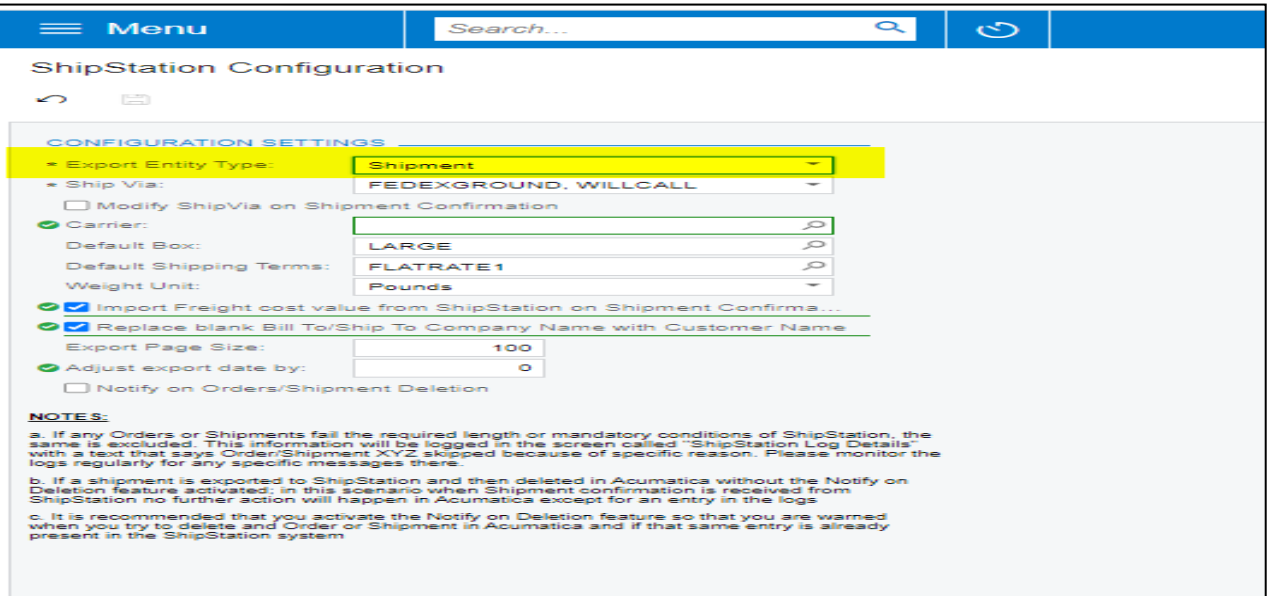

- Navigate to Sales Order Screen: DISTRIBUTION-> SALES ORDER->WORK AREA-> SALES ORDERS Make sure the Ship via in sales Order same as selected in the ShipStation Configuration screen.
- Place a sales order and create a shipment.
- **I.**

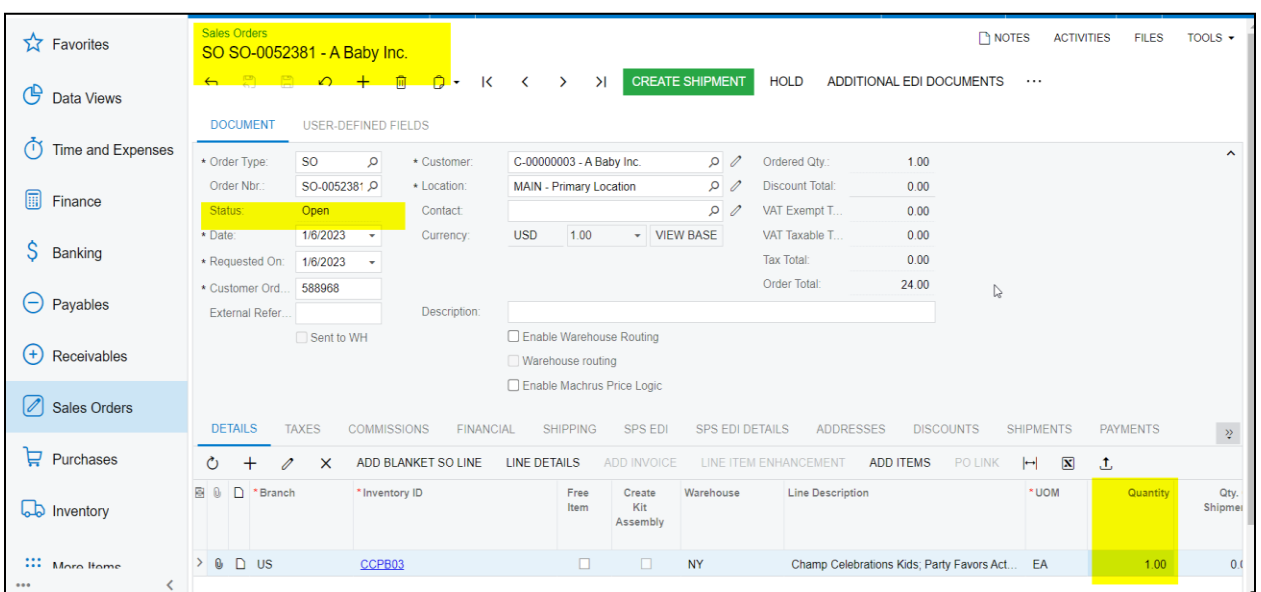

**II.**

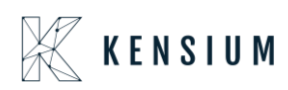

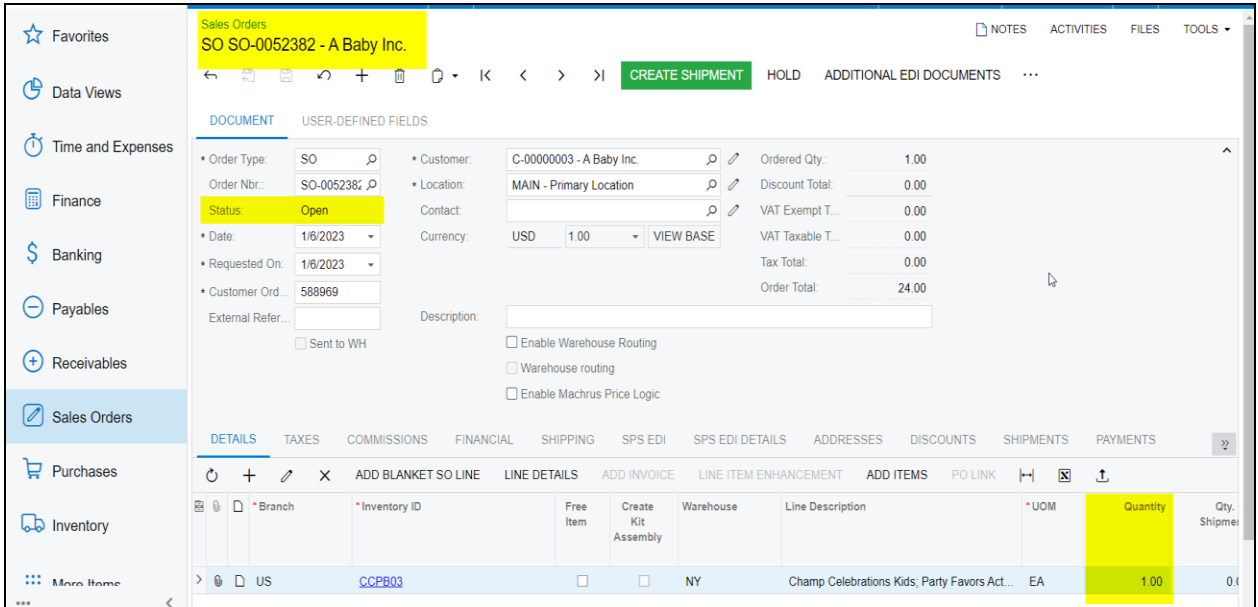

 Open Create Shipment screen, select the same Customer, Warehouse, and add the above-created Orders.

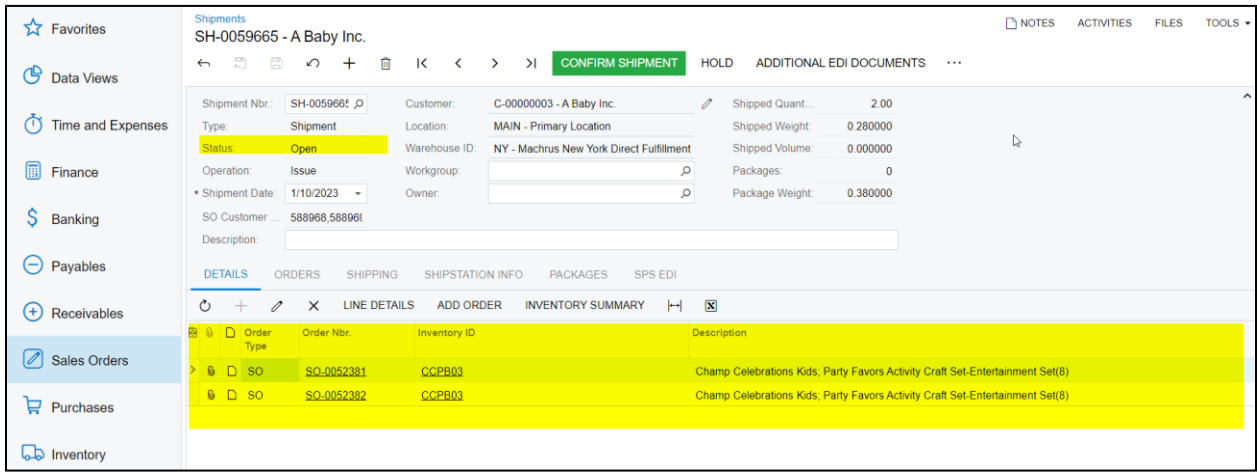

Navigate to SS Portal and navigate the respective store.

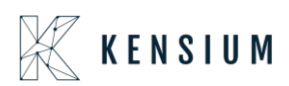

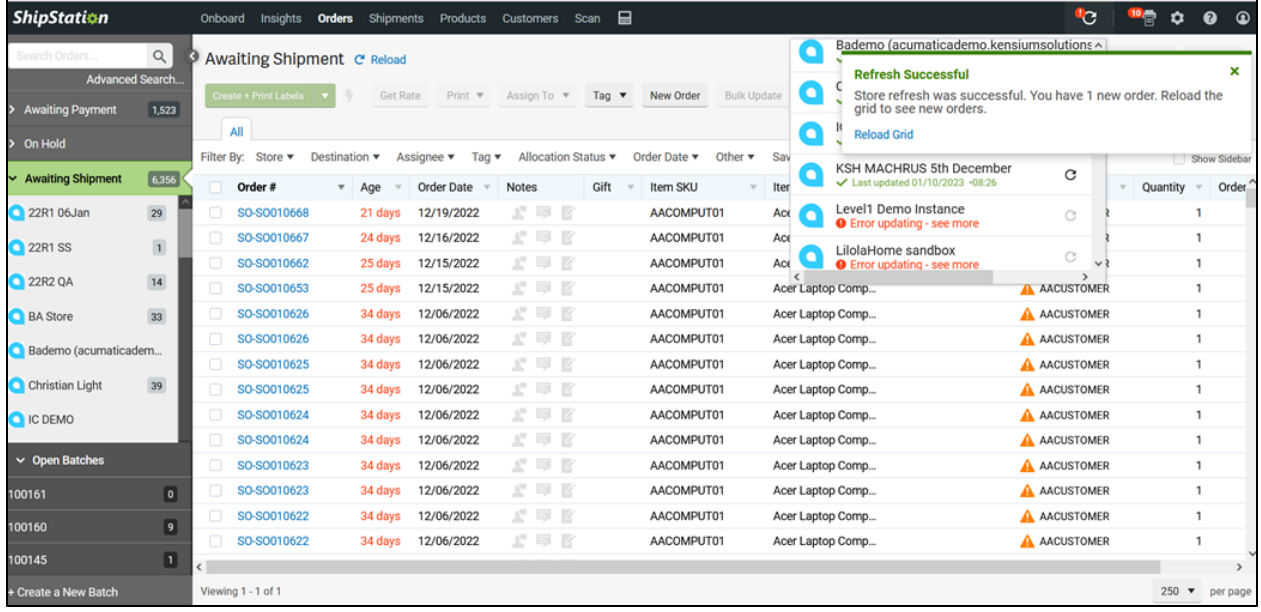

Click on Create+ Print label

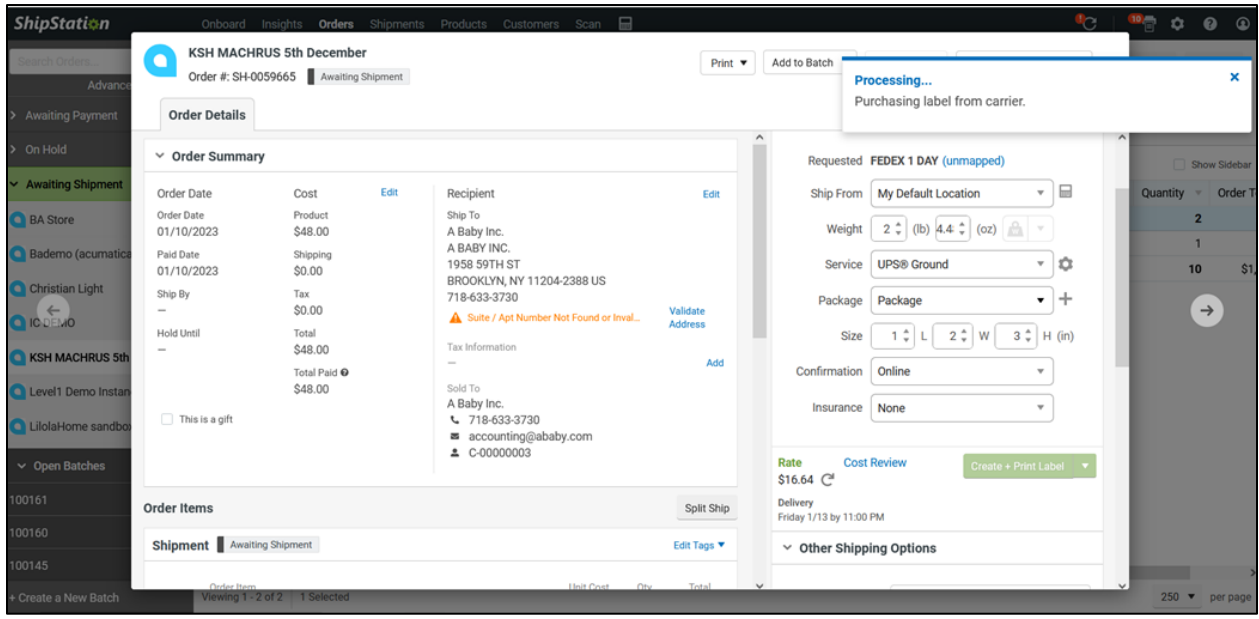

Navigate back to Acumatica and refresh the store.

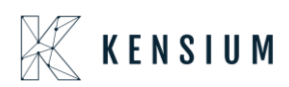

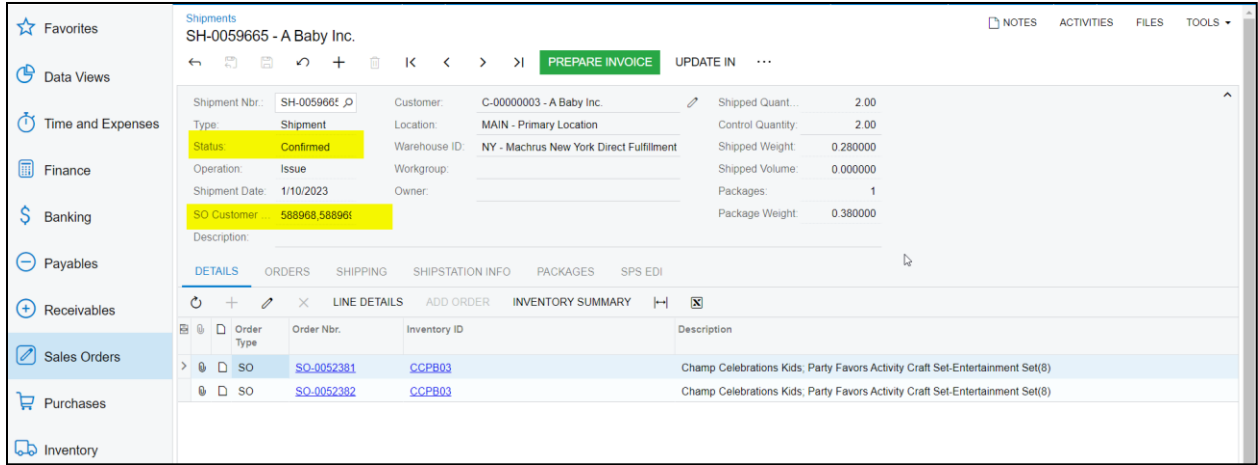

Both Sales orders will be in completed status.

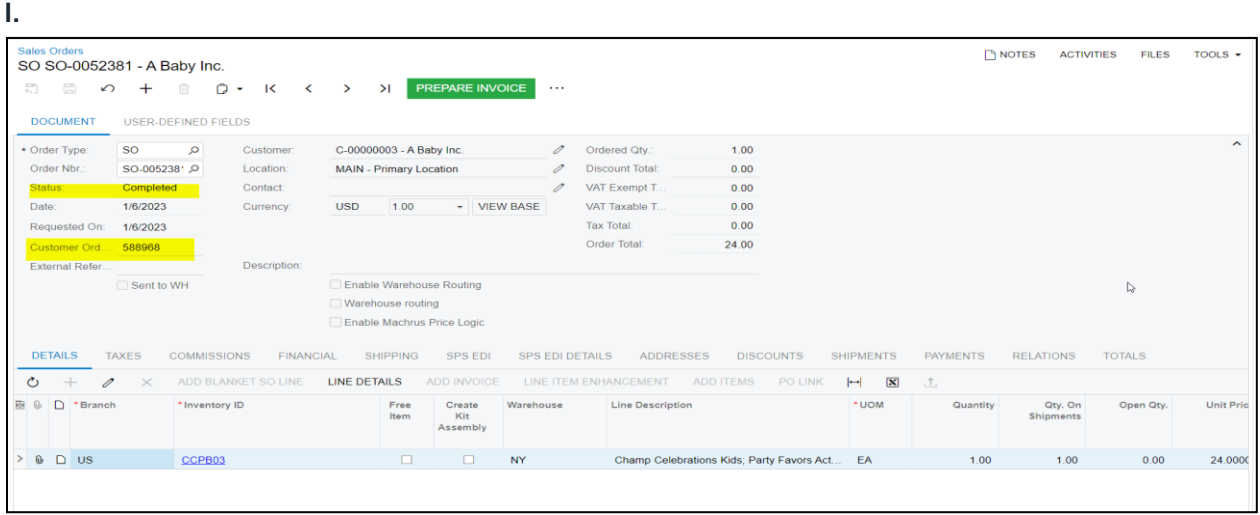

II.

| <b>Sales Orders</b><br>圖<br>$\Box$<br>$\sim$                                                         | SO SO-0052382 - A Baby Inc.<br>$^{+}$<br>而                                                                                                    | $\Omega$ -<br>$\overline{\mathbf{K}}$<br>$\prec$ | >1<br>$\rightarrow$                                                              | PREPARE INVOICE                                 |             | $\cdots$    |                                                                                                    |                                               |                                          |               | <b>NOTES</b>                | <b>ACTIVITIES</b><br><b>FILES</b> | TOOLS $\rightarrow$ |
|----------------------------------------------------------------------------------------------------|----------------------------------------------------------------------------------------------------|--------------------------------------------------|----------------------------------------------------------------------------------|-------------------------------------------------|-------------|-------------|----------------------------------------------------------------------------------------------------|-----------------------------------------------|------------------------------------------|---------------|-----------------------------|-----------------------------------|---------------------|
| <b>DOCUMENT</b><br>* Order Type:<br>Order Nbr.:<br>Status:<br>Date:<br>Requested On:<br>Customer Ord | <b>USER-DEFINED FIELDS</b><br><b>SO</b><br>$\circ$<br>SO-0052382 Q<br>Completed<br>1/6/2023<br>1/6/2023<br>588969                                                                                                    | Customer:<br>Location:<br>Contact:<br>Currency:  | C-00000003 - A Baby Inc.<br><b>MAIN - Primary Location</b><br>1.00<br><b>USD</b> |                                                 | - VIEW BASE | 0<br>0<br>0 | Ordered Qty.:<br><b>Discount Total:</b><br>VAT Exempt T<br>VAT Taxable T<br><b>Tax Total:</b><br>Order Total: | 1.00<br>0.00<br>0.00<br>0.00<br>0.00<br>24.00 |                                          |               | $\mathbb{D}$                |                                   | ᄉ                   |
| <b>DETAILS</b>                                                                                       | Description:<br>External Refer.<br>Enable Warehouse Routing<br>Sent to WH<br>Warehouse routing<br>Enable Machrus Price Logic<br><b>TAXES</b><br><b>COMMISSIONS</b><br>SPS EDI<br><b>FINANCIAL</b><br><b>SHIPPING</b><br><b>SPS EDI DETAILS</b><br><b>ADDRESSES</b><br><b>DISCOUNTS</b><br><b>SHIPMENTS</b><br><b>PAYMENTS</b><br><b>RELATIONS</b><br><b>TOTALS</b> |                                                  |                                                                                  |                                                 |             |             |                                                                                                    |                                               |                                          |               |                             |                                   |                     |
| ↻<br>P<br>图 0<br>D<br>*Branch                                                                        | $\times$<br>* Inventory ID                                                                                                    | ADD BLANKET SO LINE                              | <b>LINE DETAILS</b><br>Free<br>Item                                              | <b>ADD INVOICE</b><br>Create<br>Kit<br>Assembly | Warehouse   |             | LINE ITEM ENHANCEMENT<br><b>Line Description</b>                                                              | <b>ADD ITEMS</b><br>PO LINK                   | $\boxed{\mathbf{N}}$<br>$\vdash$<br>*UOM | 土<br>Quantity | Qty. On<br><b>Shipments</b> | Open Qty.                         | Unit Pri            |
| $0$ D US                                                                                             | CCPB03                                                                                                    |                                                  |                                                                                  | $\Box$<br>$\Box$                                | <b>NY</b>   |             | Champ Celebrations Kids; Party Favors Act                                                                     |                                               | EA                                       | 1.00          | 1.00                        | 0.00                              | 24.000              |

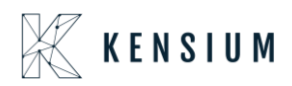

<span id="page-39-0"></span>Retrieving Multiple Line items of the same Warehouse Sales Orders from ShipStation to Acumatica

- o In Acumatica ShipStation Configuration, select Export Entity Type as "Orders "from the dropdown.
- o Select the required Order Types and click on Save.

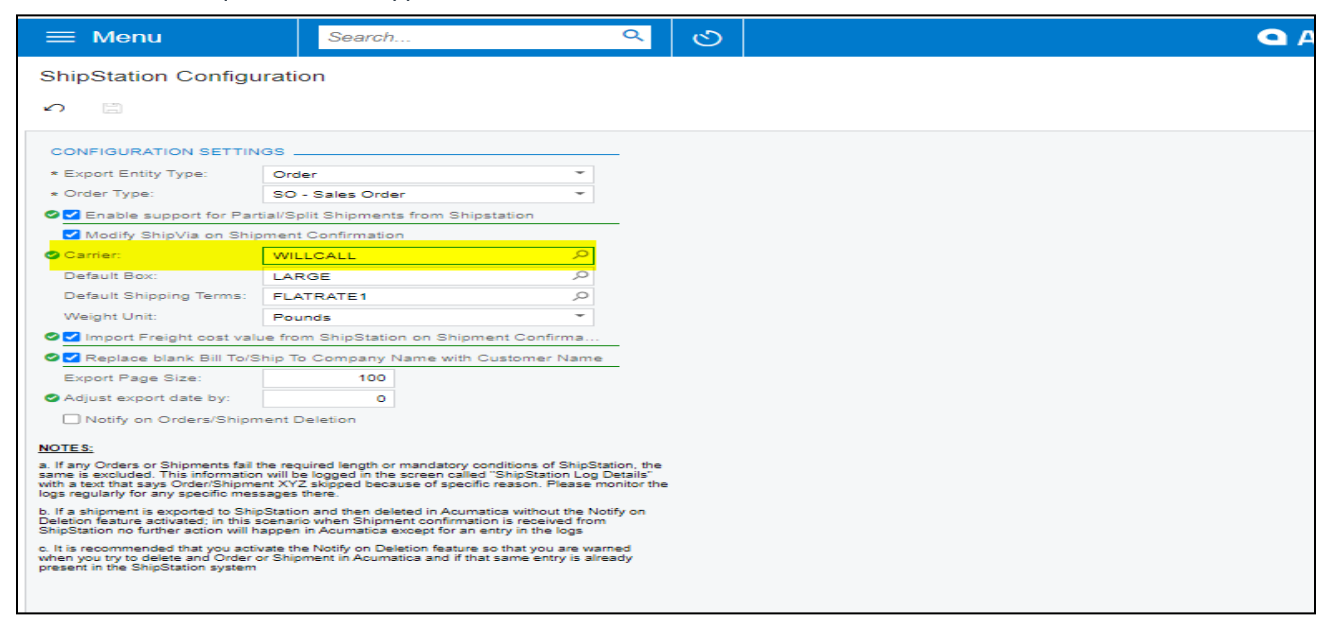

 Create a Sales order in Acumatica with Multiple line items of same Warehouse, by default the status is OPEN in Acumatica

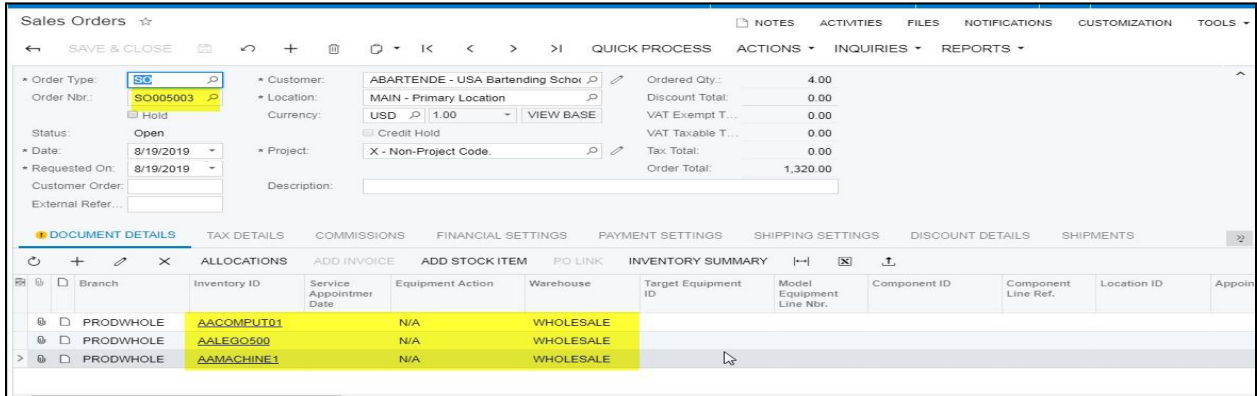

Once the Order is created, in ShipStation click on "Update All Stores"

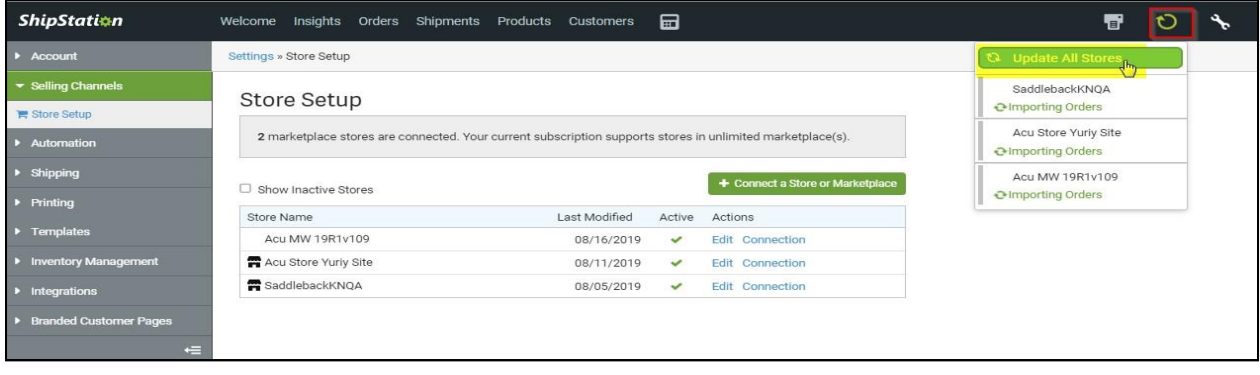

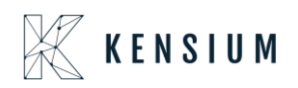

Click on Order number will display a popup window with Order details and verify the address

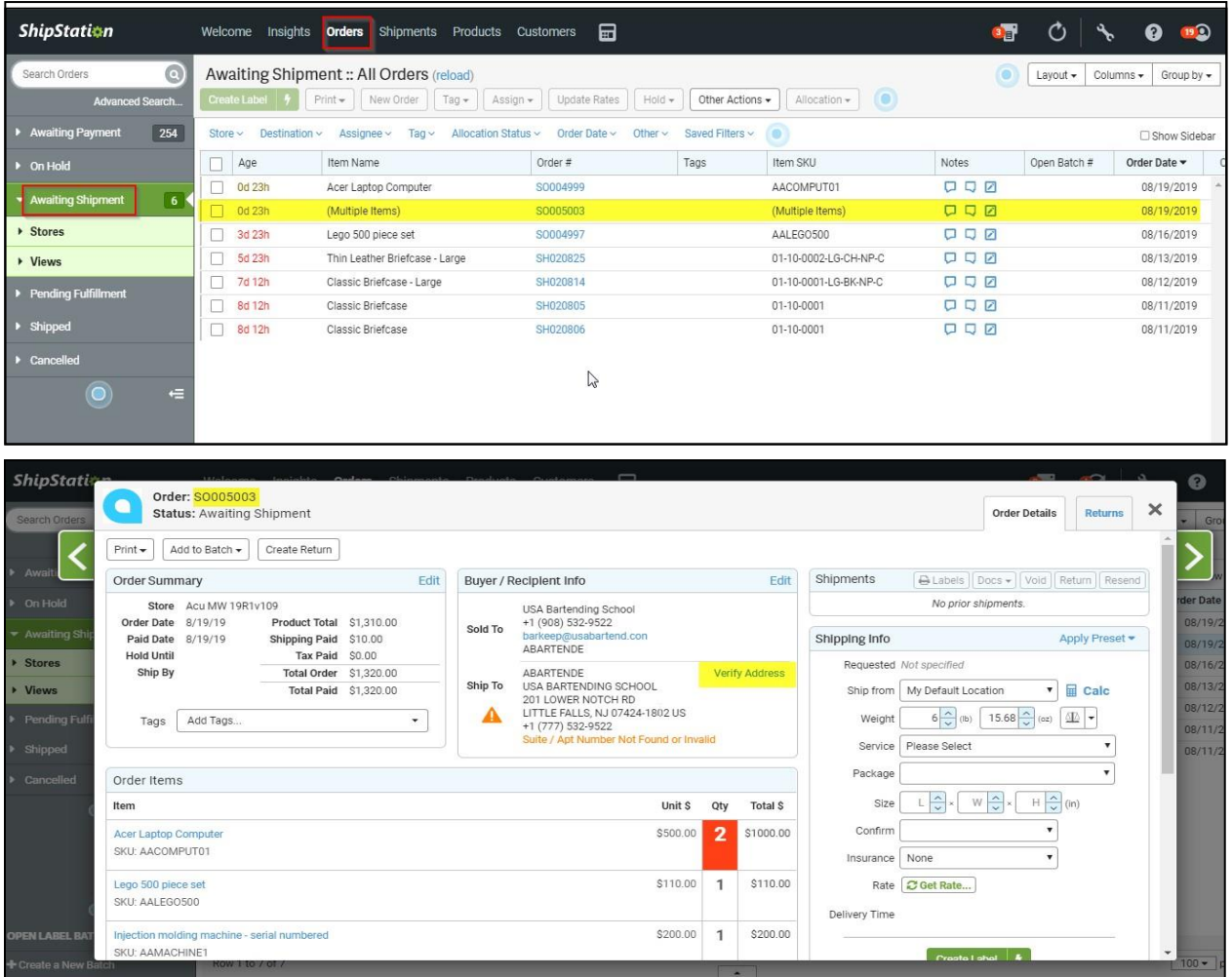

Under Shipping Info provide the details which displays Rate and click on Create Label Button

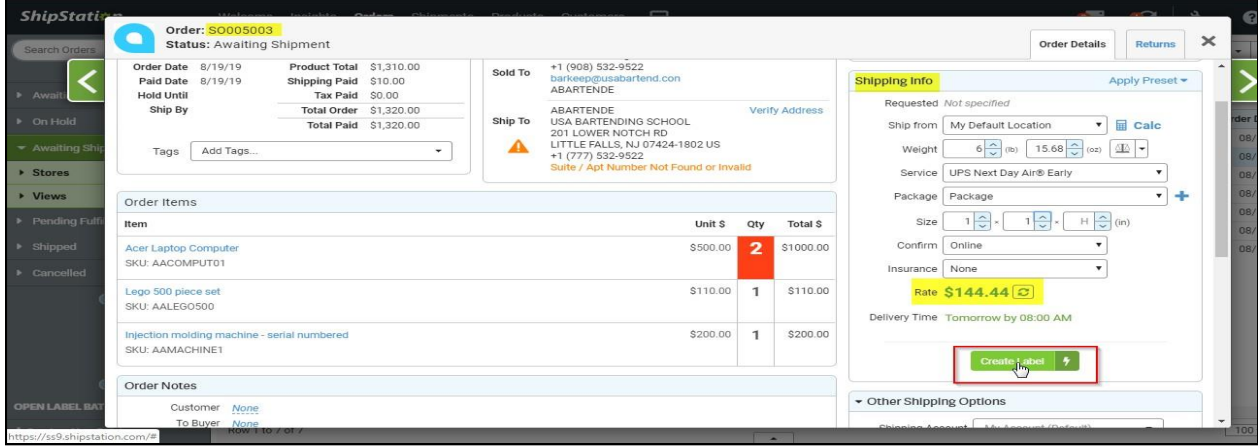

![](_page_41_Picture_0.jpeg)

 Once the order is shipped in ShipStation, the order will be updated in Acumatica through the URL. New Shipment will be created, and the order status will be changed to "Completed"

![](_page_41_Picture_85.jpeg)

**I.**

![](_page_41_Figure_4.jpeg)

![](_page_42_Picture_0.jpeg)

**II.**

![](_page_42_Picture_79.jpeg)

 The Required Amount displaying In SS will displays as FREIGHT AMOUNT in shipment screen under Shipping Settings

![](_page_42_Picture_80.jpeg)

**Note:** Due to Address provided the Freight Price displaying with 10\$ extra

Retrieving Shipment orders from Acumatica to ShipStation

• In Acumatica ShipStation Configuration, select Export entity Type as "Shipment "from the dropdown

![](_page_43_Picture_0.jpeg)

![](_page_43_Picture_262.jpeg)

- Display all available Ship via codes in Multi selector.
- In ShipStation Configuration if user selected the Export Entity type as Shipments, then a new dropdown will display a dropdown with all available ship via codes. Users can select multiple ship via codes from the dropdown.

#### **Note:**

If the User tries to export orders with ship via which is not configured, then those order will not get displayed in XML

- By default, shipments with the status Open will be considered to export, and click on Save.
- Create Sales Orders in Acumatica Instance, by default the status is OPEN in Acumatica. The date will auto-populate with a current business date. Users can modify the dates accordingly. Once the order is created in Acumatica, the user will get the record in ShipStation as per the settings in the ShipStation preference screen.
- Navigate to Sales Order Screen -: DISTRIBUTION-> SALES ORDER->WORK AREA-> SALES ORDERS
- Make sure the Ship via in sales order same as selected in the ShipStation Configuration screen

![](_page_44_Picture_0.jpeg)

![](_page_44_Picture_75.jpeg)

### • Click on ACTIONS -> CREATE SHIPMENT

![](_page_44_Picture_76.jpeg)

 Follow same steps as explained in Retrieving sales orders from Acumatica to ShipStation from Point 4 to 10 the after shipment, in Acumatica the Shipment status changes to confirmed and tracking number will display.

**I.**

![](_page_45_Picture_0.jpeg)

![](_page_45_Picture_47.jpeg)

#### **II.**

![](_page_45_Figure_3.jpeg)

#### **III.**

![](_page_45_Picture_48.jpeg)

![](_page_46_Picture_0.jpeg)

### <span id="page-46-0"></span>**14.**Adjust Export Date by field

 To export the old orders from Acumatica to ShipStation, please update the below configuration field with the required number of days.

#### **Example:**

If you want to sync orders from November 2022, please enter the appropriate number in the belowprovided box.

![](_page_46_Picture_5.jpeg)

### <span id="page-46-1"></span>**15.**Freight Currency Customization

**Freight Currency Customization is feasible in both 23R1 and 23R2 versions**

**Note:** For Existing customers selecting the Currency rate type explicitly in the SS setup screen is essential, as it is a mandatory field. Failure to choose this option will lead to store breakage

For the initial ShipStation setup, it's crucial to configure the mandatory fields in the SS Setup screen. This step ensures that orders can be exported from Acumatica to ShipStation seamlessly

![](_page_47_Picture_0.jpeg)

![](_page_47_Picture_58.jpeg)

To Configure Currency Rate type follow the below steps:

A new field Currency rate type is introduced in Shipstation Configuration screen. It displays all currency rate types in the selector. It is a mandatory field. If we don't select warning message will be displayed

![](_page_47_Picture_59.jpeg)

While confirming the shipment through shipment sync we will fetch latest Currency from the Sales Order and Currency rate type from the Shipstation configuration screen and it updates the currency code and currency price in the shipment screen.

- Navigate to Sales Order Screen: DISTRIBUTION-> SALES ORDER->WORK AREA-> SALES ORDERS Make sure the currency is selected in sales Order screen.
- Place a sales order and create a shipment.

![](_page_48_Picture_0.jpeg)

![](_page_48_Picture_27.jpeg)

![](_page_48_Picture_28.jpeg)

- Navigate to SS Portal and navigate the respective store.
- Click on Create+ Print label
- Navigate back to Acumatica and refresh the store.

![](_page_49_Picture_0.jpeg)

![](_page_49_Picture_15.jpeg)

![](_page_49_Picture_16.jpeg)

After confirming shipment the currency rate type and Exchange rate will be changed

![](_page_50_Picture_0.jpeg)

![](_page_50_Picture_10.jpeg)